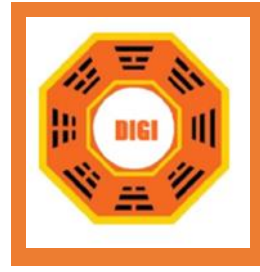

# คู่มือการใช้งาน

# ระบบรับและติดตามเรื่องร้องทุกข์ร้องเรียนสำหรับผู้ร้องเรียน

# ร้องทุกข์ Online ของศูนย์คำรงธรรม

โดย

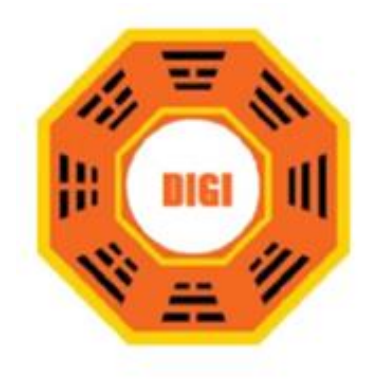

Solutions Digital Co.,Ltd.

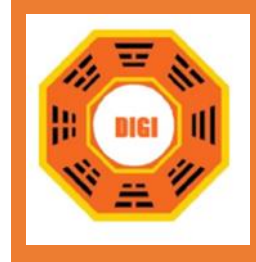

# สารบัญ

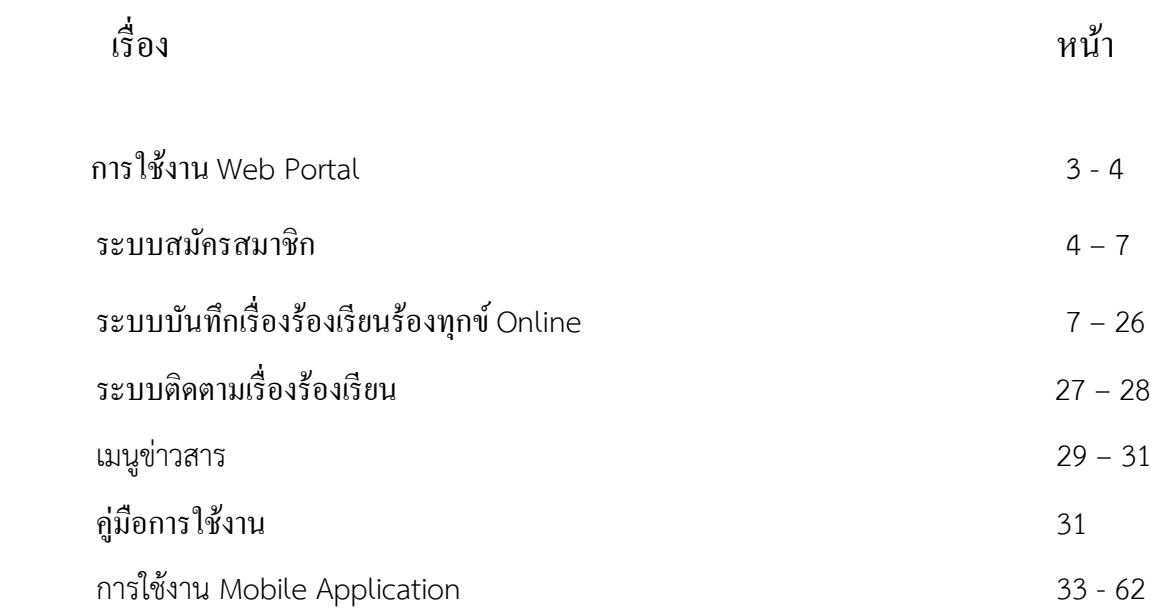

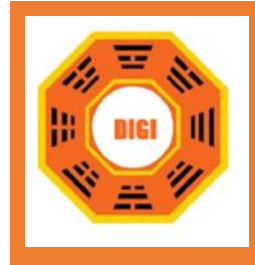

#### **[คู่มือก](https://docs.google.com/document/d/1gMMWTFyWMAZe32e5dzkX9QsZAZl10NiDaA6VB8cItw0/edit#heading=h.dxgkl6lx99fn)ารใช้งานระบบรับและติดตามเรื่องร้องทุกข์ร้องเรียน (สำหรับผู้ร้องเรียนร้องทุกข์ Online)**

ระบบสารสนเทศฐานเพื่อบันทึกข้อมูลเรื่องราวร้องทุกข์เป็นระบบที่พัฒนาขึ้นมาเพื่อรับเรื่องราวร้อง ทุกข์จากผู้เรื่องราวทั่วประเทศ ซึ่งสามารถเข้าใช้งานในรูปแบบของเว็บแอพพลิเคชั่นที่ [www.damrongdham.moi.go.th](http://www.damrongdham.moi.go.th/) ได้ตามรูปภาพที่ 1

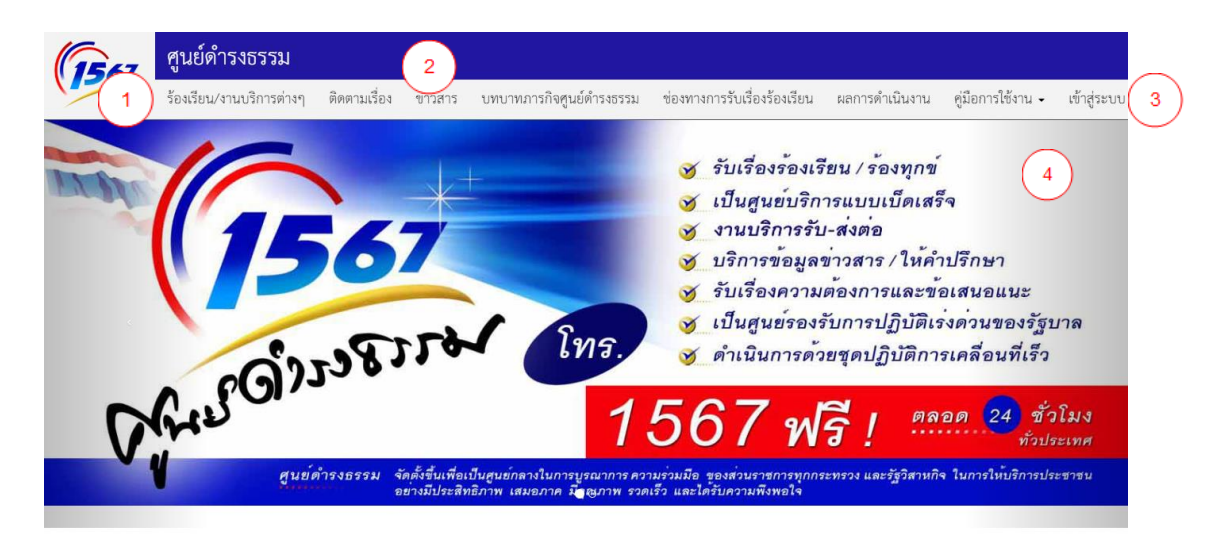

ศูนย์ดำรงธรรม 1567 ยินดีให้บริการ

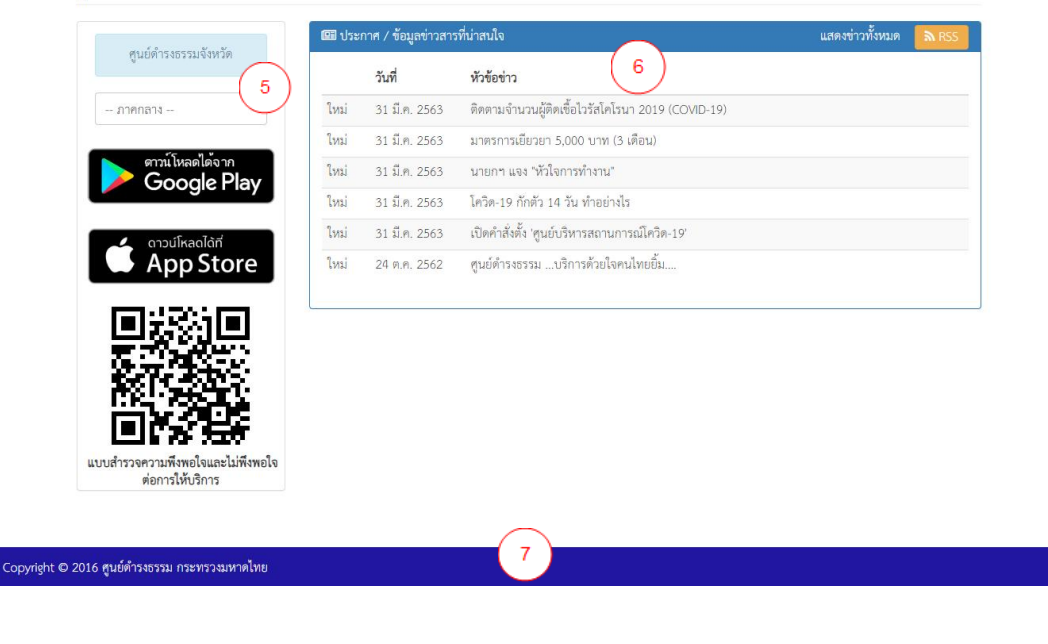

รูปภาพที่ ๑ หน้าจอหลัก

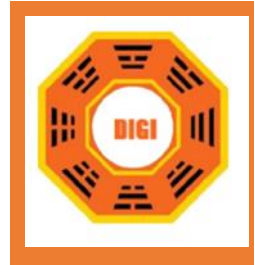

#### คำอธิบายรูปภาพ

- 1. แสดงรูปภาพโลโก้ของเว็บไซต์
- 2. ไอคอนเมนูหลักของเว็บไซต์
- . ด. ไอคอนสำหรับลงชื่อเข้าใช้งานระบบ
- 4. แสดงรูปภาพแบนเนอร์ของเว็บไซต์
- 5. แสดงเมนูการค้นหาศูนย์ดำรงธรรมจังหวัดในประเทศไทย
- 6. แสดงเมนูประกาศ/ข้อมูลข่าวสารที่น่าสนใจ
- 7. แสดงส่วน Footer ของเว็บไซต์

ระบบได้มีการแบ่งระบบงานย่อยสำหรับประชาชนผู้ร้องเรียนร้องทุกข์ออกเป็น ๓ ส่วน ดังนี้

- 1. ระบบสมัครสมาชิก
- 2. ระบบบันทึกเรื่องร้องเรียนร้องทุกข์ Online
- 3. ระบบติดตามเรื่องร้องเรียน

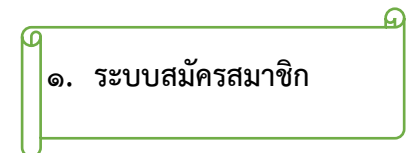

- 1. เมื่อผู้ใช้งานต้องการร้องเรียนร้องทุกข์/แสดงความคิดเห็น สมัครเป็นสมาชิกเข้าใช้งานระบบ จะต้อง ทำการเข้าสู่ระบบหรือสมัครสมาชิกก่อนเข้าใช้งาน
- ๒. คลิกไอคอน  $\boxed{$ เข้าสู่ระบบ  $\boxed{_{\sf (m)}}$ ตามรูปภาพที่ ๑ หน้าจอหลัก จะพบกับหน้าจอเข้าสู่ระบบหรือสมัคร ี สมาชิกตามรูปภาพที่ ๒

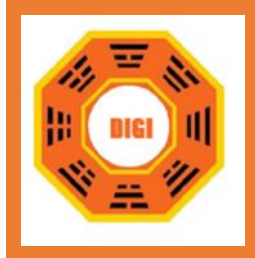

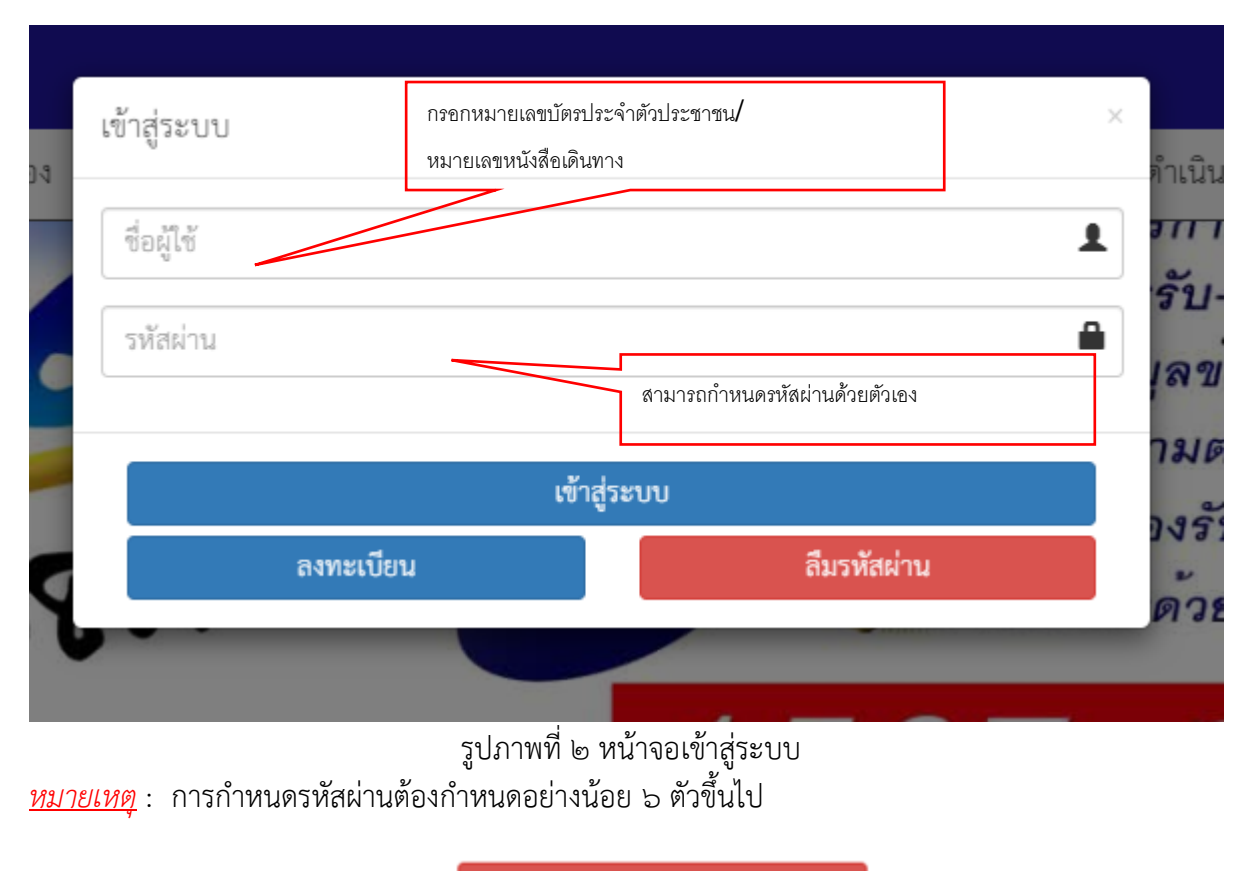

กรณีลืมรหัสผ่าน กดปุ่ม

ลืมรหัสผ่าน

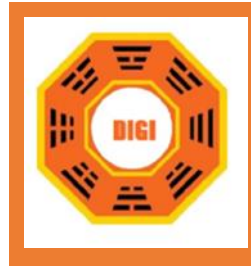

กรณีเป็นสมาชิกแล้ว ให้กรอก ชื่อผู้ใช้ และ รหัสผ่าน จากนั้นคลิกไอคอน เพื่อทำการเข้าสู่ ระบบ ระบบจะแสดงหน้าหลักของเว็บไซต์ ตามรูปภาพที่ ๓ หน้าหลักที่ทำการลงชื่อเข้าใช้แล้ว

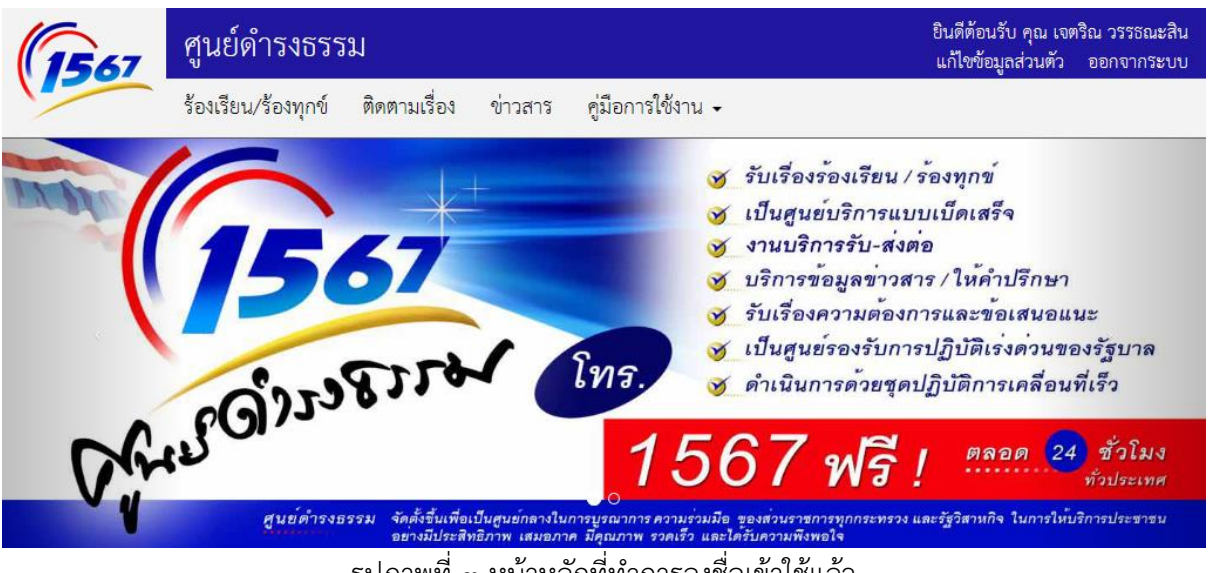

รูปภาพที่ ๓ หน้าหลักที่ทำการลงชื่อเข้าใช้แล้ว

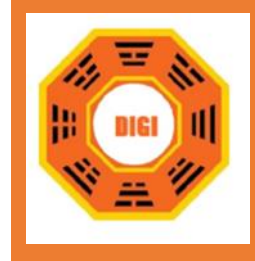

ิ a. กรณียังไม่ได้เป็นสมาชิก ให้ผู้ใช้งานคลิกที่เมนู **เข้าสู่ระบบ จ**ากนั้นให้เลือกคลิกที่เมนู

สมัครสมาชิก เพื่อทำการสมัครสมาชิกก่อนเข้าใช้งาน ระบบจะแสดงหน้ากรอกข้อมูลส่วนตัว ตาม รูปภาพที่ 4 หน้าสมัครสมาชิก

ลงทะเบียน

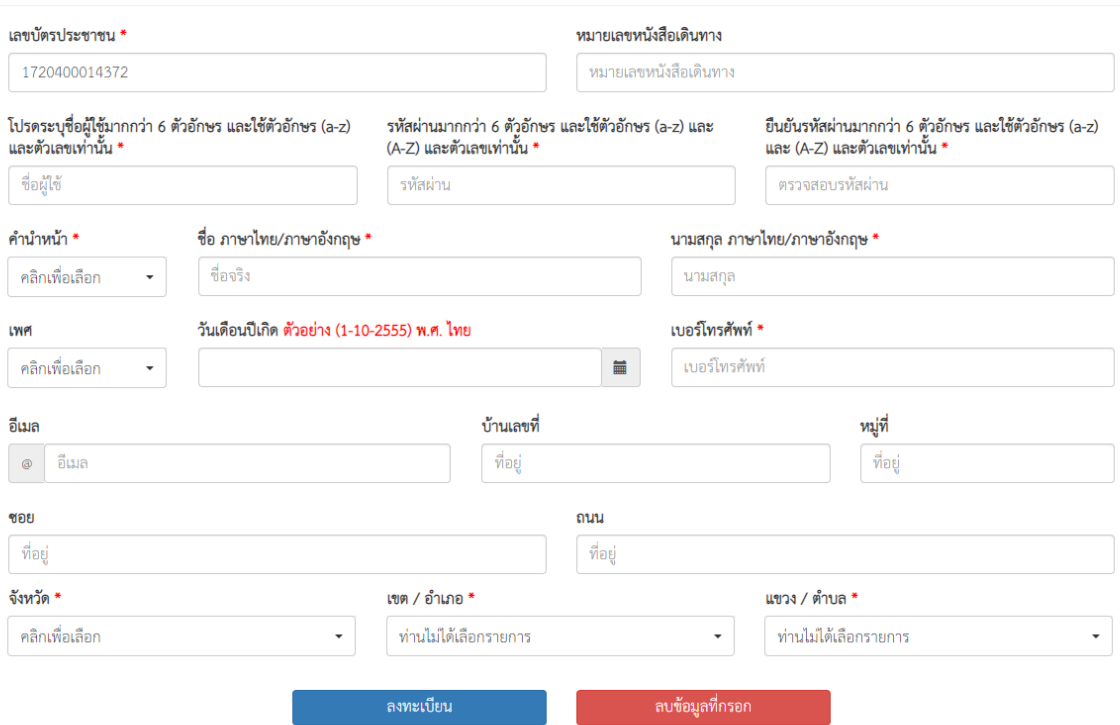

รูปภาพที่ 4 หน้าสมัครสมาชิก

*หมายเหตุ* : ข้อความที่เครื่องหมาย \* จะต้องกรอกข้อมูลให้ครบถ้วน

ี ๔. เมื่อกรอกข้อมูลเรียบร้อยแล้ว คลิกไอคอน <mark>เลงทะเบียน เ</mark>พื่อทำการลงทะเบียนเข้าใช้งาน <u>หมายเหตุ</u> : กรณีต้องการยกเลิกการสมัครสมาชิกให้คลิกที่ไอคอน <mark>โลบข้อมูลที่กรอก ระบบจะทำ</mark> การลบข้อมูลที่ผู้ใช้งานได้กรอกมาข้างต้น

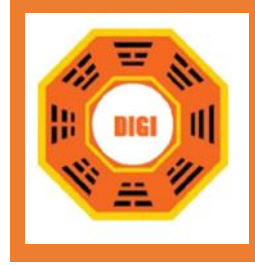

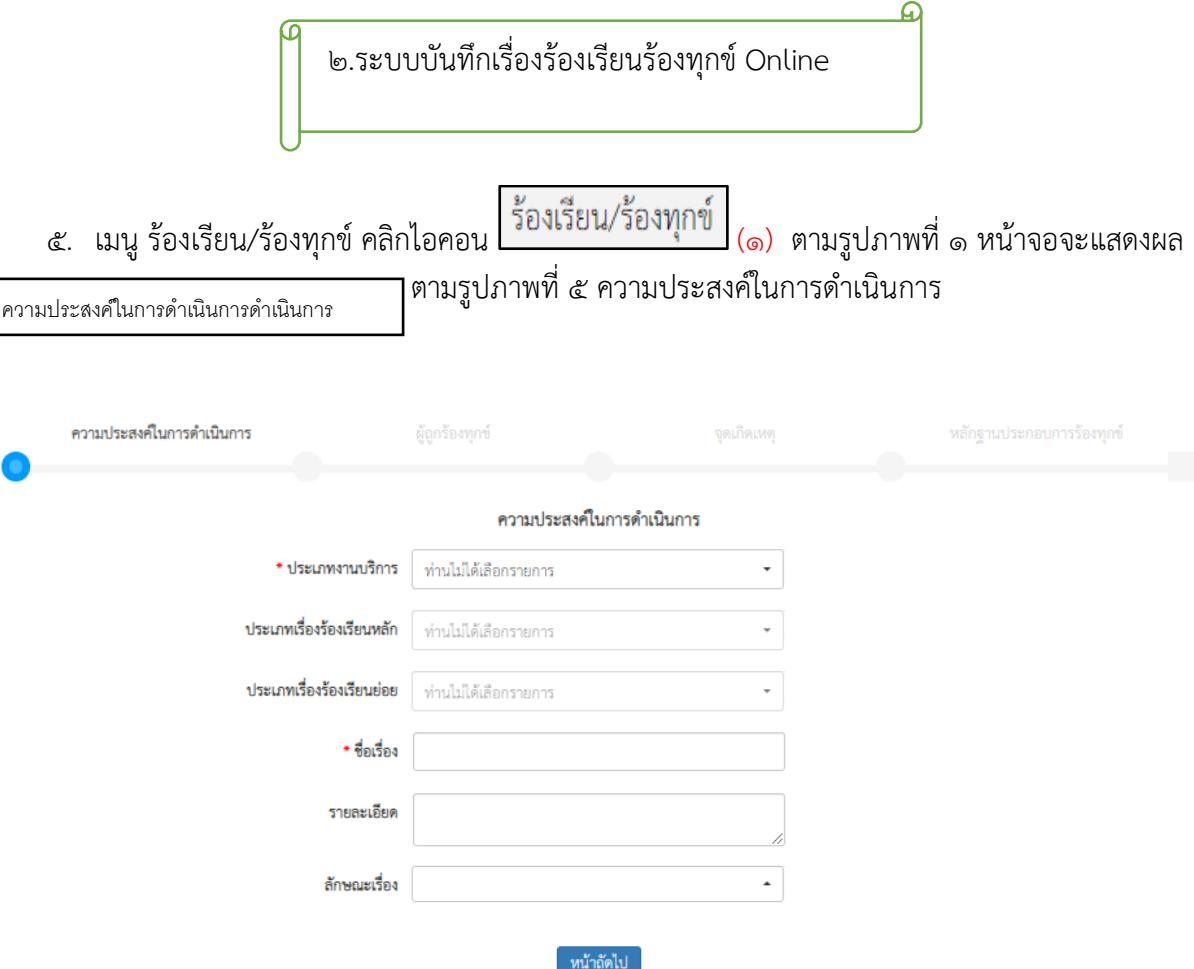

รูปภาพที่ ๕ ความประสงค์ในการดำเนินการ

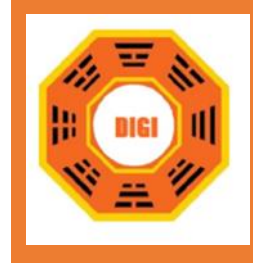

#### ึ ๕.๑ ประเภทงานบริการ สามารถเลือกได้ ๙ รายการ ดังนี้ ตามรูปภาพที่ ๖

- ๑. เรื่องร้องเรียนร้องทุกข์
- ๒. การให้บริการแบบเบ็ดเสร็จ
- ๓. บริการด้านข้อมูลข่าวสารของทางราชการ
- ๔. บริการให้คำปรึกษา
- ๕. บริการรับ ส่งต่อ
- ๖. ดำเนินการตามนโยบายสำคัญของรัฐบาล
- ๗. แก้ไขปัญหาความเดือดร้อนเฉพาะหน้า
- ๘. โทรศัพท์ก่อกวน
- ๙. เรื่องร้องเรียนผ่านสื่อ

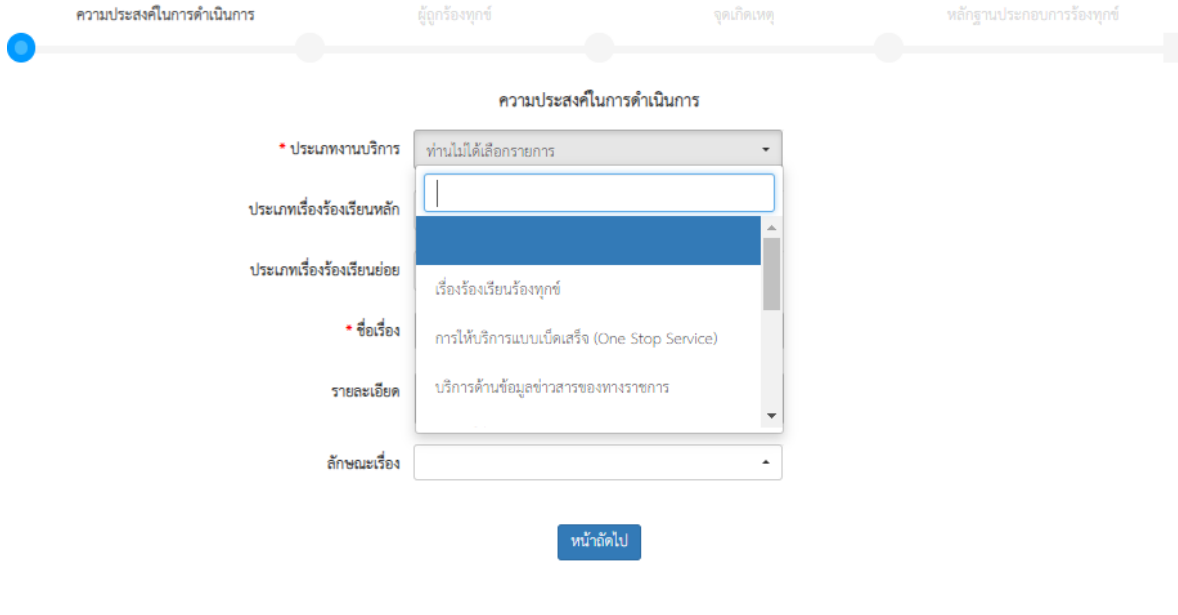

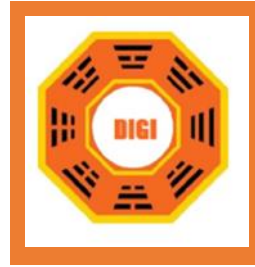

1) ร้องเรียนร้องทุกข์

 หากท่านต้องการร้องเรียนร้องทุกข์ให้เลือกที่ประเภทงานบริการการ้องเรียนร้องทุกข์กรอกข้อมูล รายละเอียด ตามรูปภาพที่ ๗

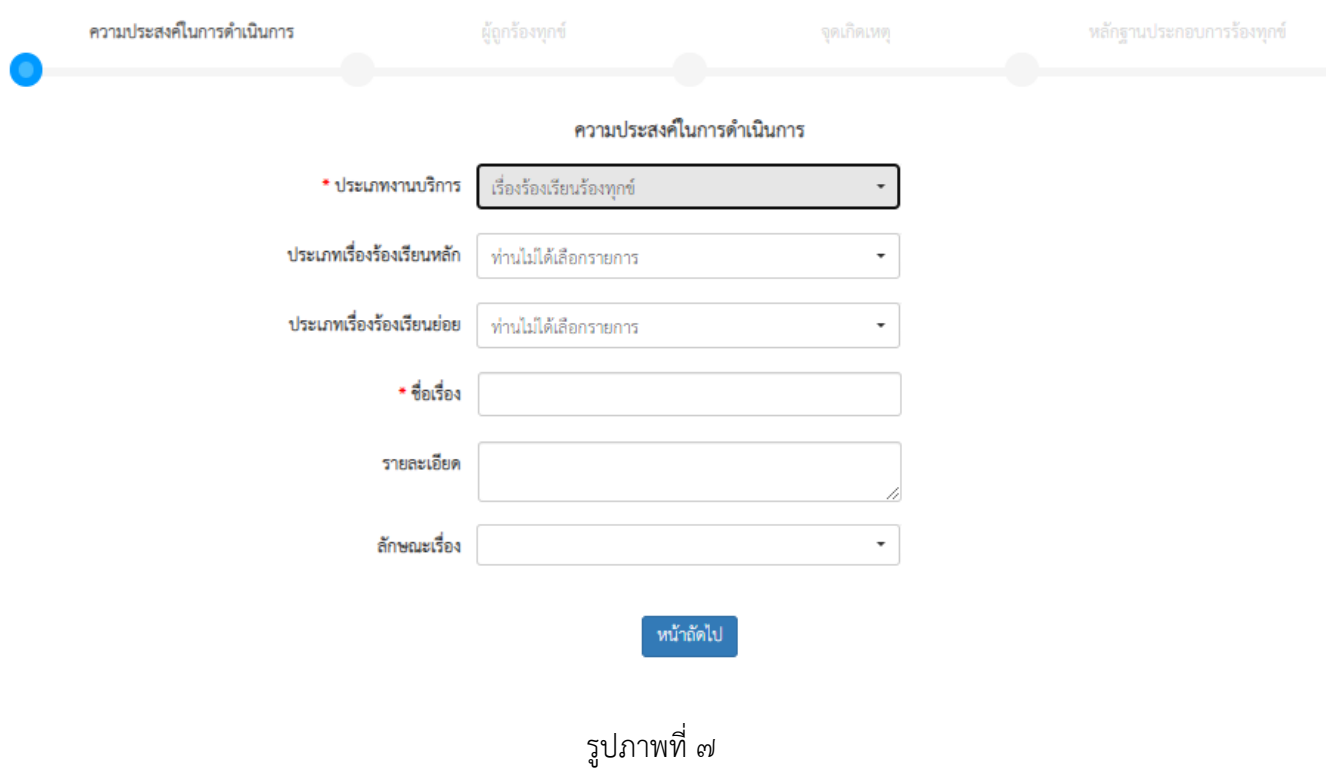

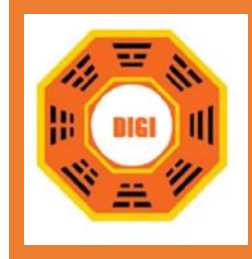

้จากนั้นเลือกประเภทเรื่องร้องเรียนหลัก ตามรูปภาพที่ ๘ มีให้เลือก ๖ รายการดังนี้

- ขอความช่วยเหลือ
- ร้องเรียนเจ้าหน้าที่ของรัฐ
- แจ้งเบาะแสการกระทำความผิด
- ข้อร้องเรียน/ข้อพิพาทระหว่างบุคคล
- ร้องเรียนโครงการของรัฐ
- ร้องเรียนเจ้าหน้าที่ของรัฐทุจริตและประพฤติมิชอบ

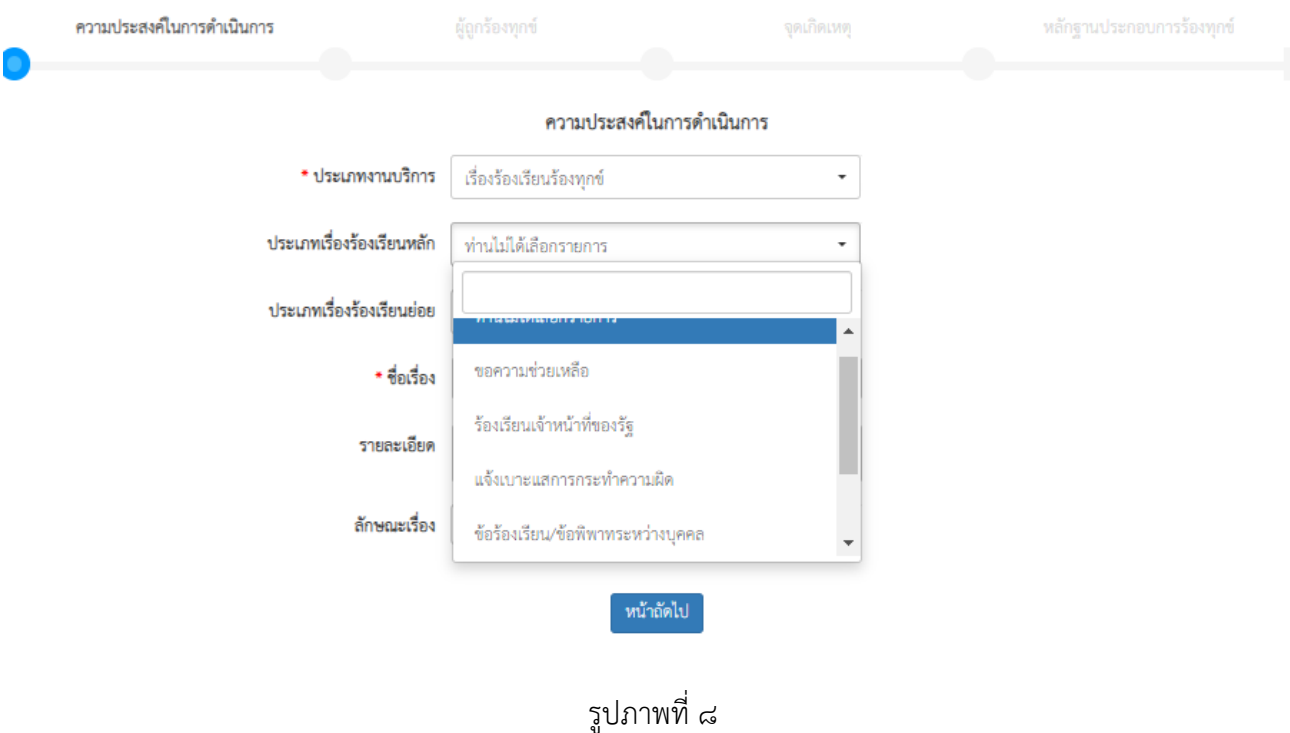

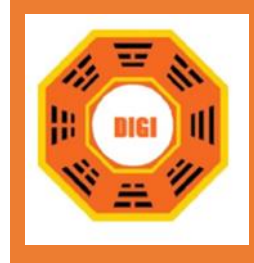

# จากนั้นเลือกรายการประเภทเรื่องร้องเรียนย่อย ตามรูปภาพที่ ๙

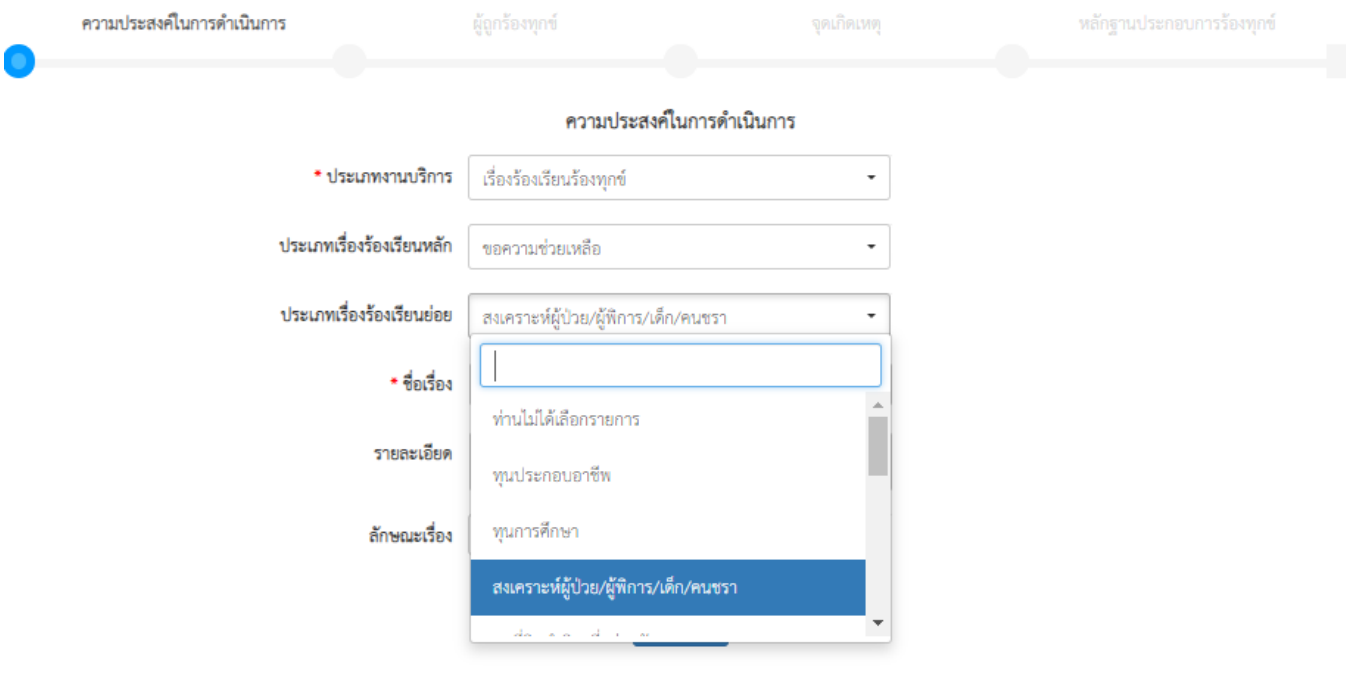

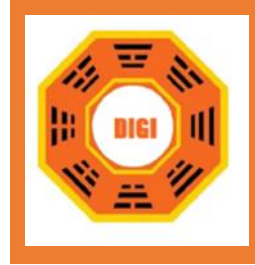

จากนั้นเลือกรายการ "หัวข้อเรื่อง" ตามรูปภาพที่ ๑๐

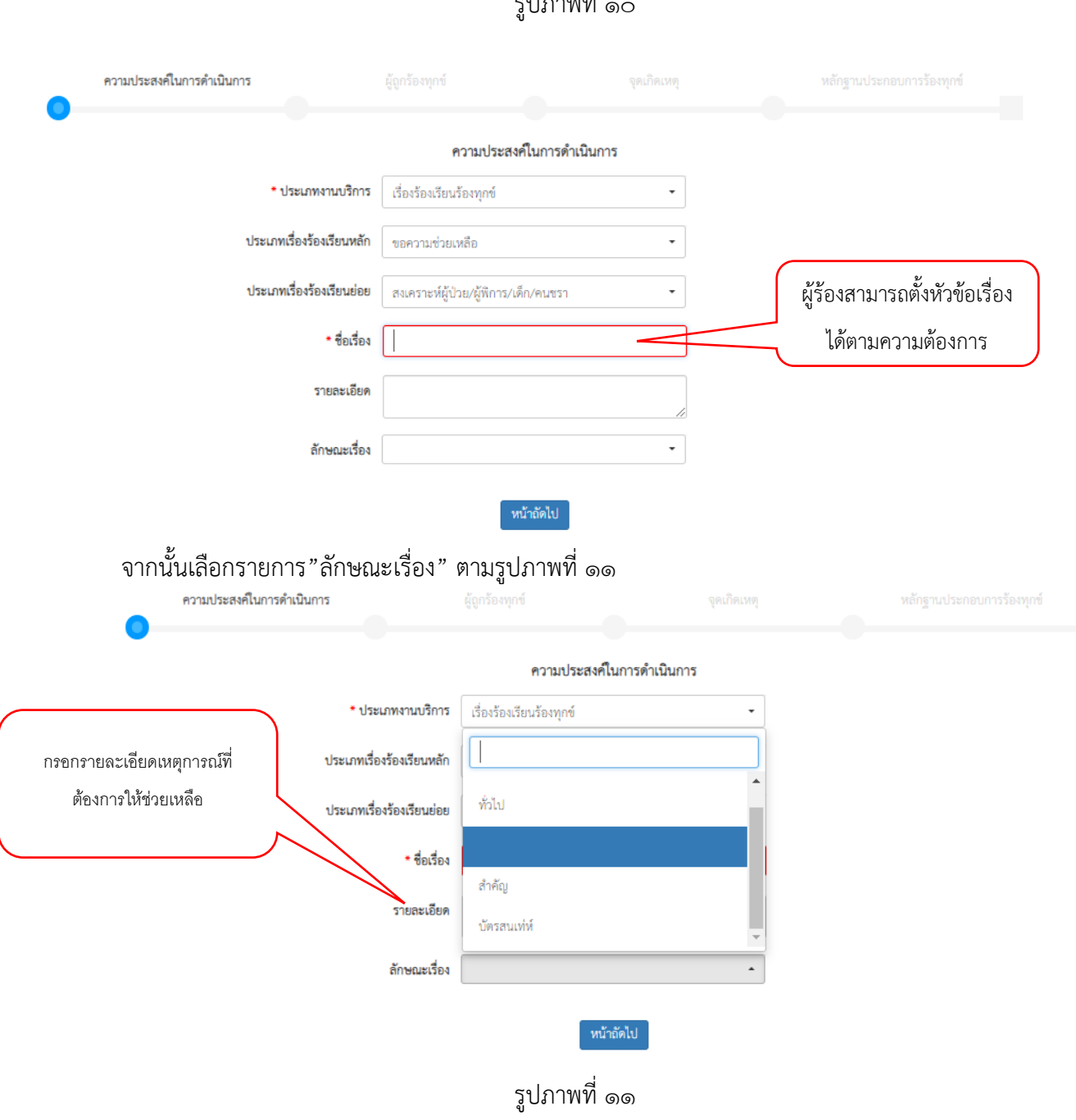

 $\sim$  100  $\frac{d}{dt}$ 

2) แสดงความคิดเห็น

กรณีเลือกหัวข้อแสดงความคิดเห็น สามารถกรอกรายละเอียดตรงหัวข้อเรื่อง ตามรูปภาพที่ ๑๒

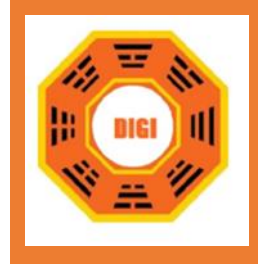

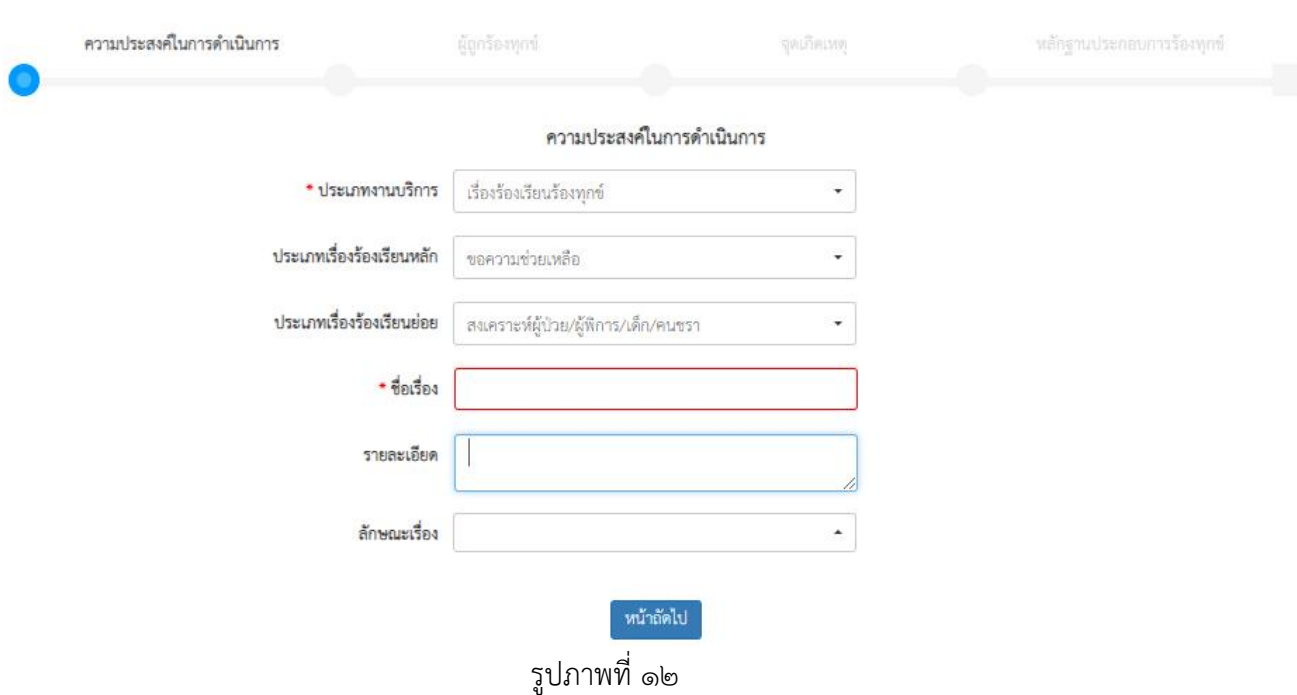

*หมายเหตุ* : กรณีการเลือกหัวข้อแสดงความคิดเห็นในช่องปัญหาให้ข้ามไปจากประเภทเรื่องร้องเรียนหลักและ สามารถเข้าไปกรอกตรงหัวข้อเรื่องได้เลยไม่ต้องกรอกในช่องประเภทเรื่องร้องเรียนร้องทุกข์

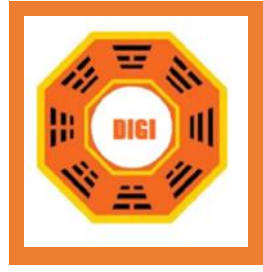

กรณีที่ผู้ร้องไม่ประสงค์ออกนามในการแจ้งเรื่อง ให้**คลิก**ช่อง ตามรูปภาพที่ 13 ระบบจะย่อหน้าต่างข้อมูลผู้ร้องเรียน

■ ไม่ประสงค์ออกนาม

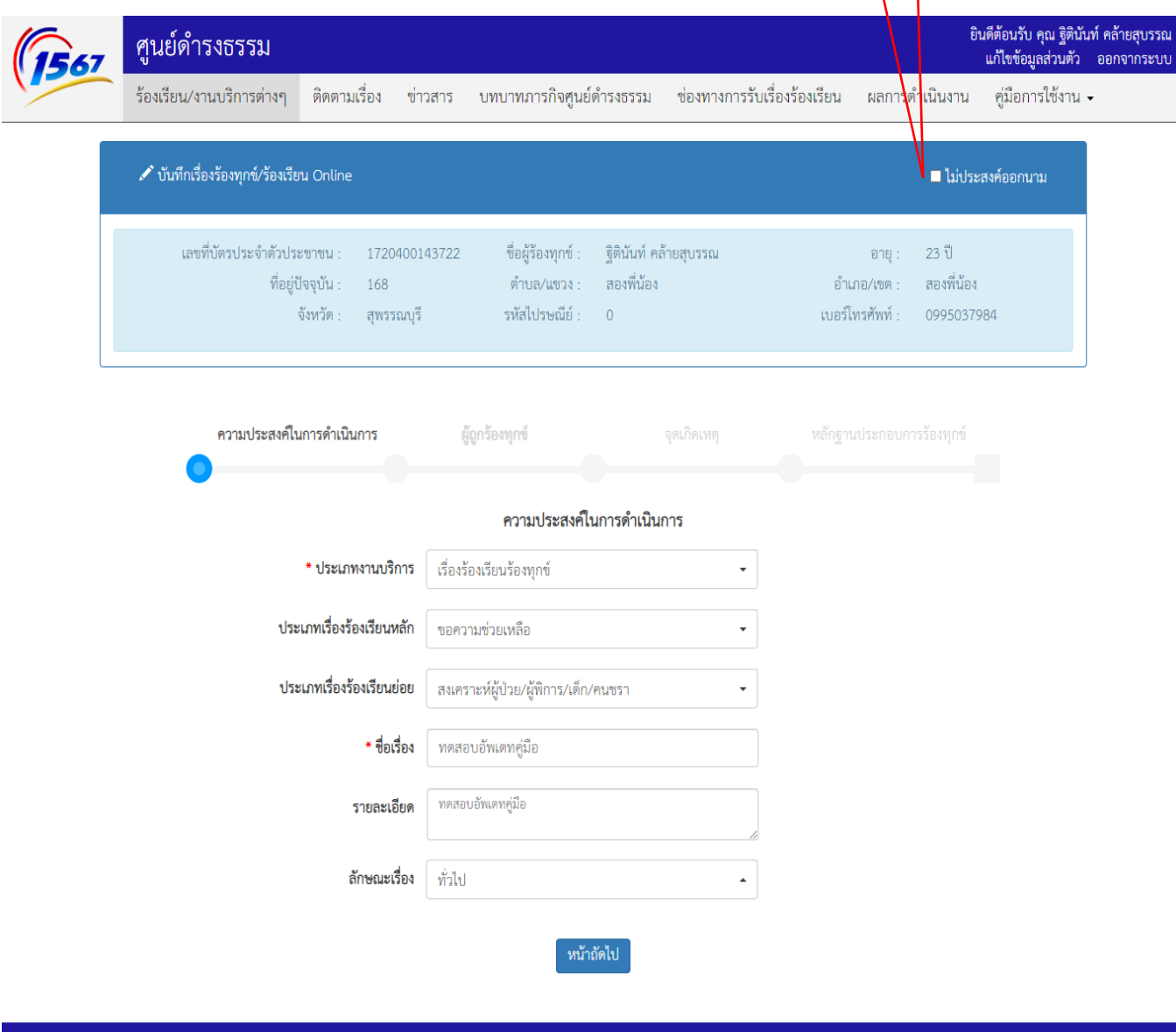

Copyright © 2016 ศูนย์ดำรงธรรม กระทรวงมหาดไทย

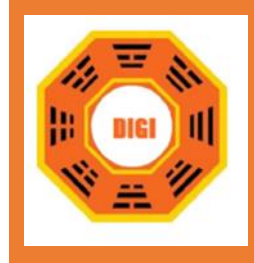

ſ

Solutions Digital Co, Ltd. บริษัท โซลูชั่นส์ ดิจิทัล จำกัด 79 ซอยเพชรเกษม 79 แขวงหนองค้างพลู เขตหนองแขม กรุงเทพมหานคร 10160 Email: digi2562@gmail.com ; หะเบียนนิติบุคคลเลขที่ 0105562014385

6. เมื่อกรอกข้อมูลในขั้นตอนแรกครบถ้วนแล้ว **คลิก**ไอคอน ตามรูปภาพที่ 13 เพื่อทำการกรอกข้อมูลในหน้าต่อไป

7. ในหน้านี้จะแสดงหน้าจอการกรอกข้อมูลของผู้ถูกร้องร้องเรียน ตามรูปภาพที่ 14 ซึ่งจะมีทั้ง หน่วยงานรัฐ หน่วยงานเอกชน และบุคคล ด้านบนจะเป็นตัวเลือกบางส่วนที่นำขึ้นมาให้ผู้ร้องเรียน สะดวกในการใช้งาน

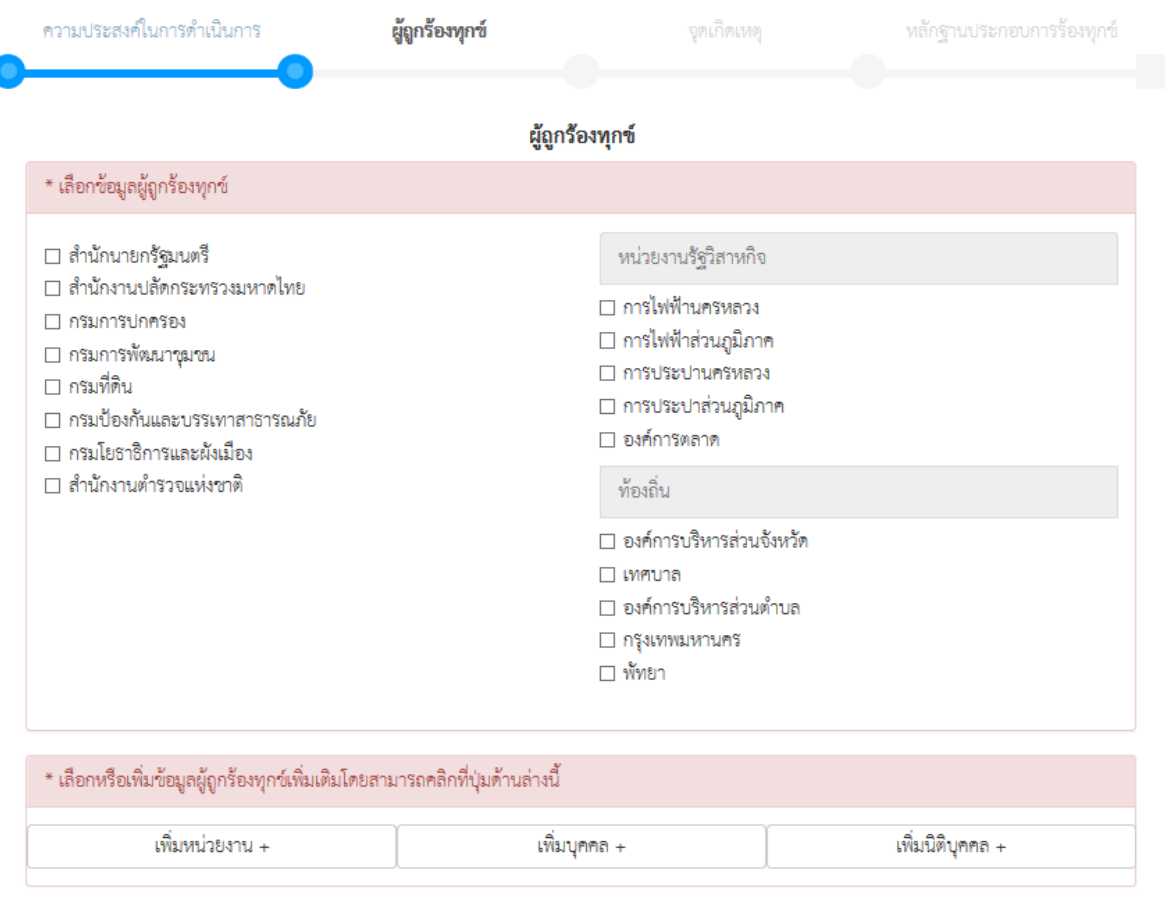

รูปภาพที่ 14 หน้ากรอกผู้ถูกร้องทุกข์

หน้าถัดไป

หน้าก่อนหน้า

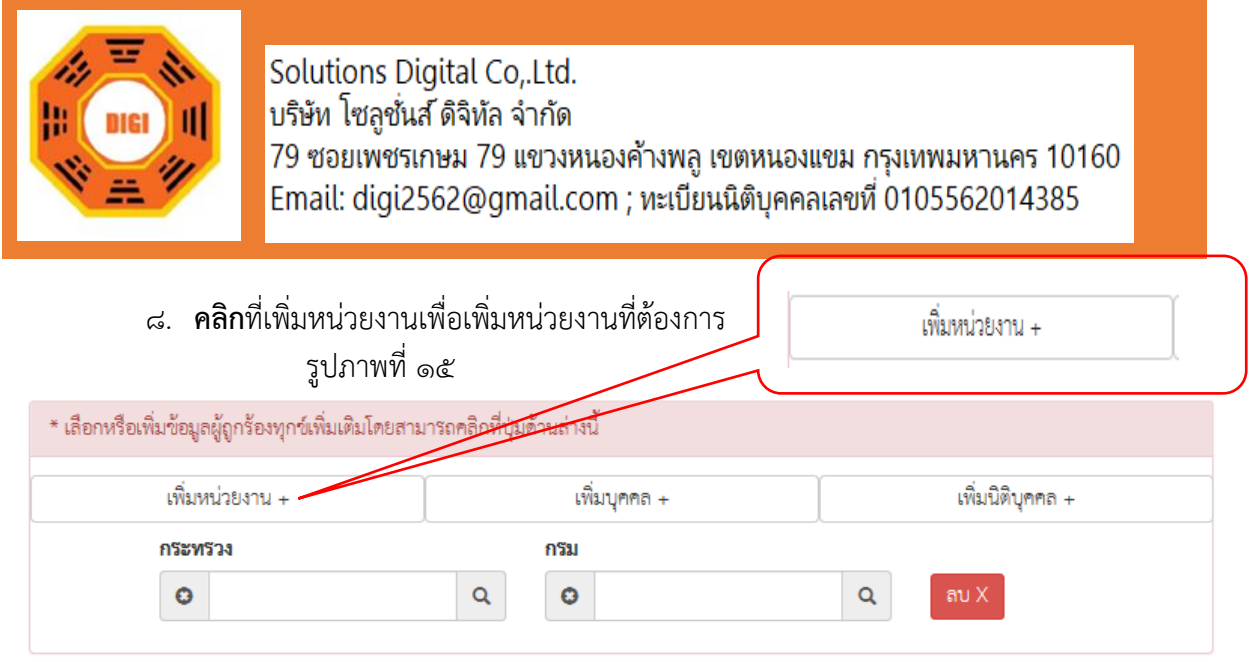

9. จะแสดงตัวเลือกหน่วยงานขึ้นมาให้**คลิก**ที่ แว่นขยาย เพื่อเลือกกระทรวงและกรม ตามรูปภาพที่ ๑๖

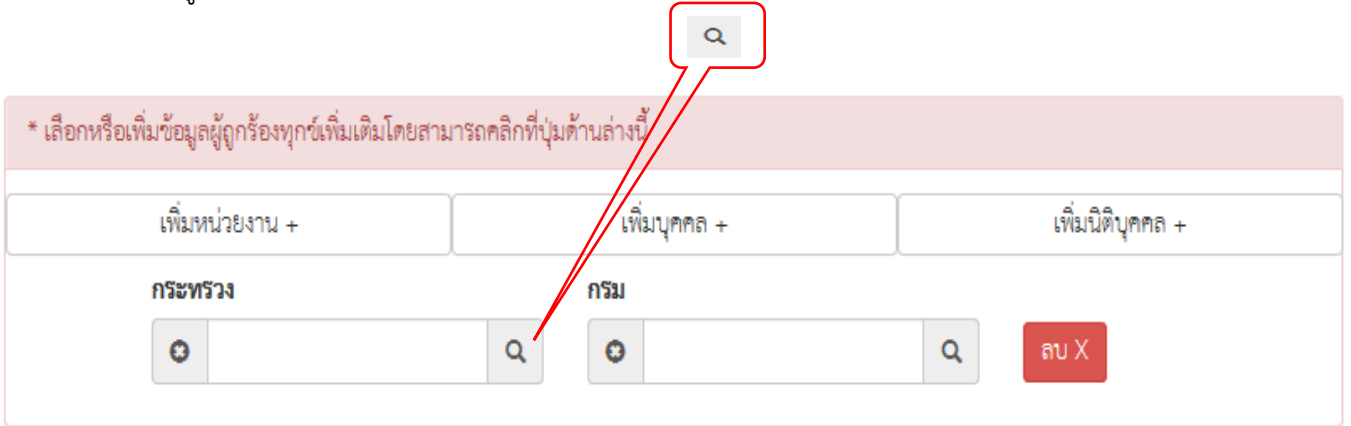

รูปภาพที่ ๑๖ เมื่อกดเพิ่มหน่วยงาน

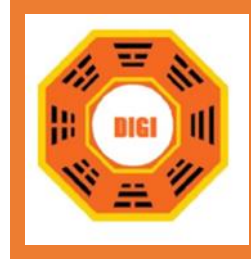

### ๑๐.เลือกกระทรวง ตามรูปภาพที่ ๑๗

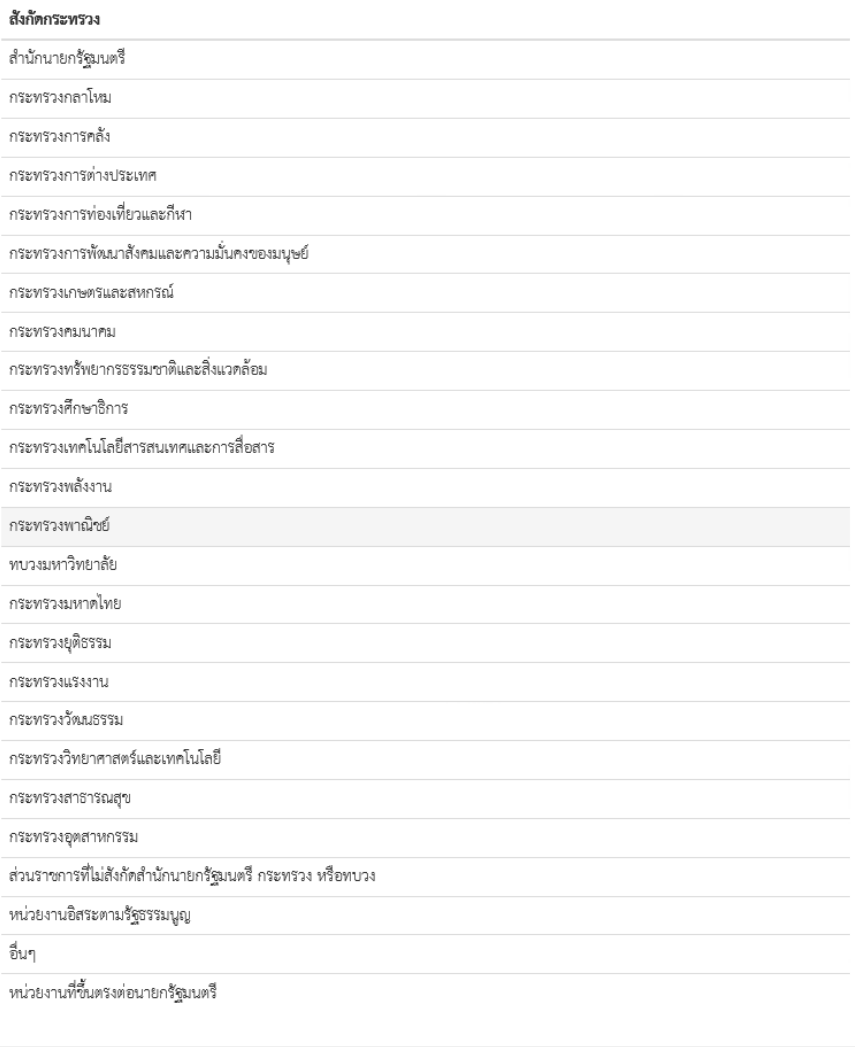

้ ปิดหน้าต่าง ขึ้นทึกข้อมูล

รูปภาพที่ ๑๗ หน้าต่างเลือกกระทรวง

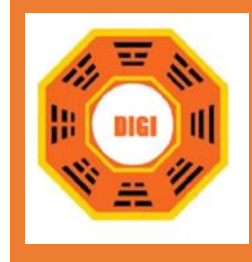

### ๑๑.เลือกกรม ตามรูปภาพที่ ๑๘

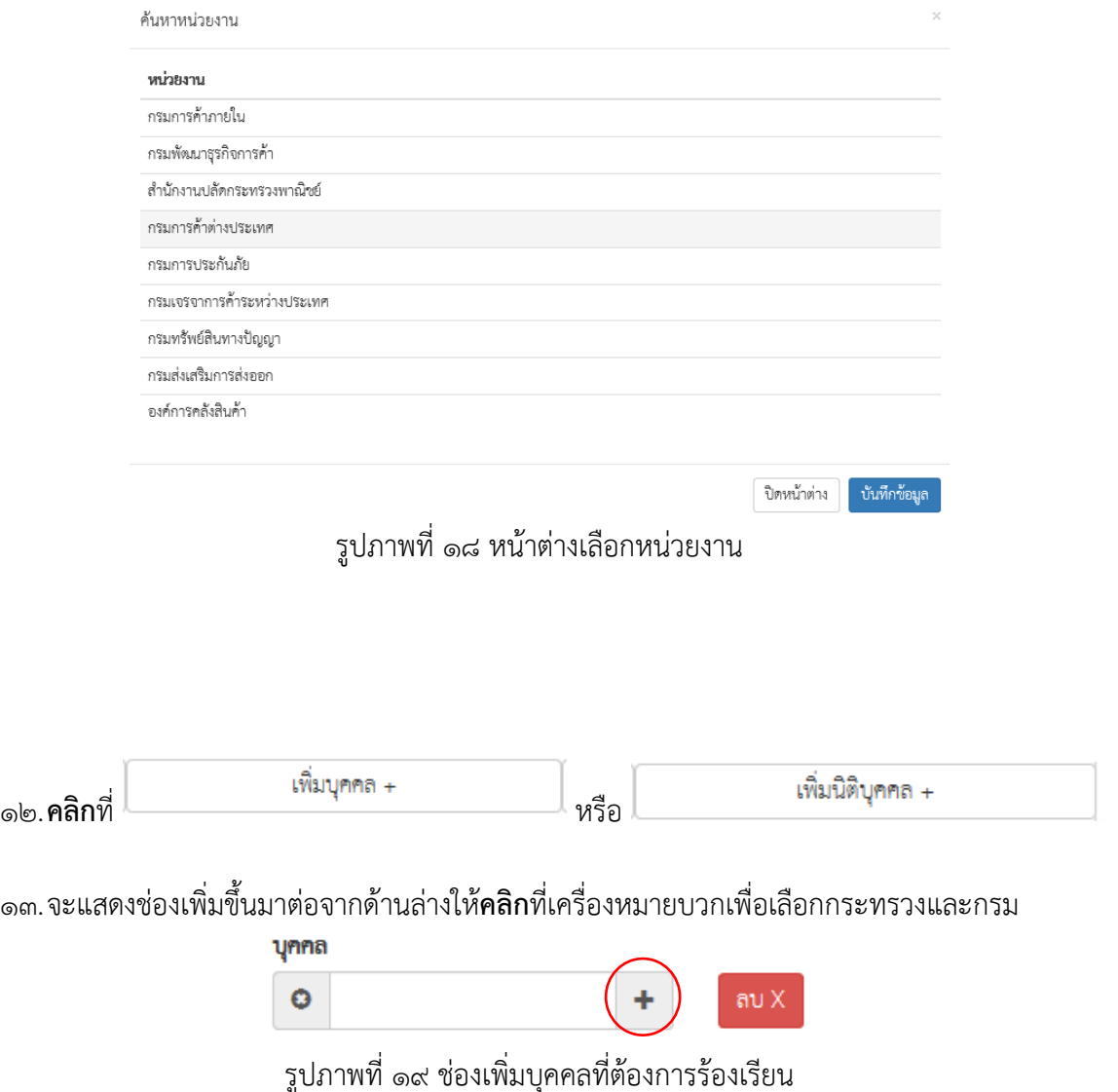

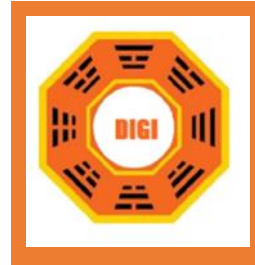

๑๔.จะแสดงหน้าต่างกรอกข้อมูลของผู้ถูกร้องทุกข์ ตามรูปภาพที่ ๒๐

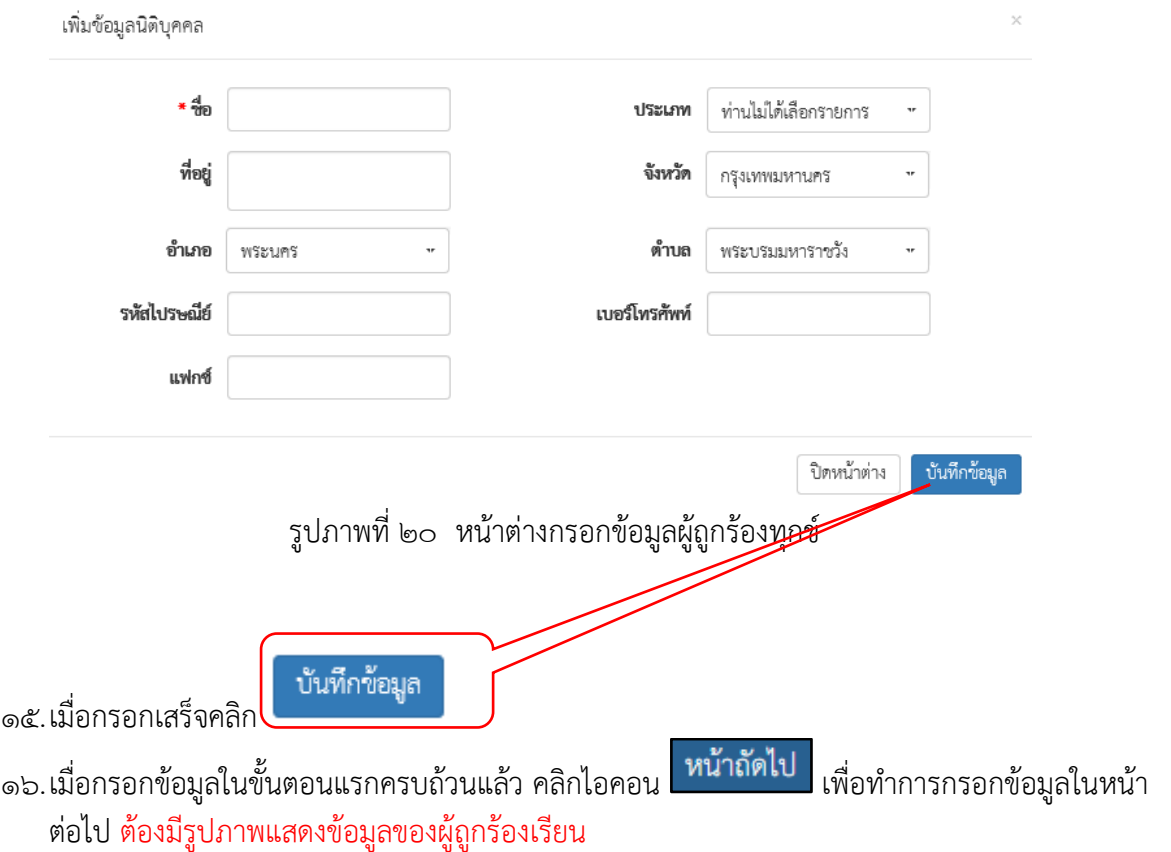

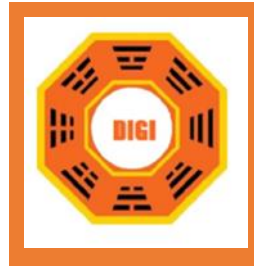

17.ในหน้านี้จะแสดงหน้าจอการกรอกข้อมูลจุดเกิดเหตุของเหตุการณ์ที่ต้องการร้องเรียน/ร้องทุกข์ตาม รูปภาพที่ ๒๑

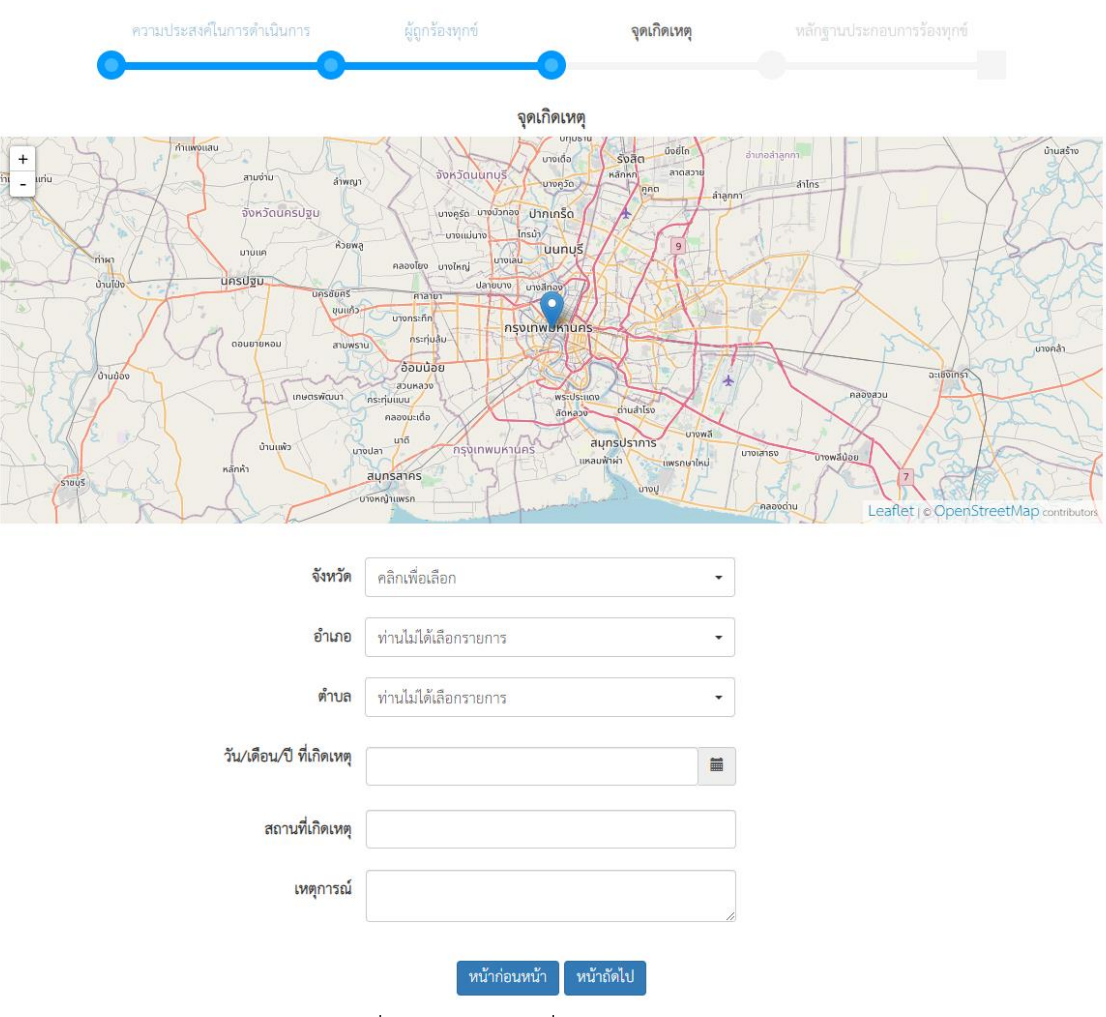

ู้รูปภาพที่ ๒๑ หน้าแจ้งเรื่องจุดเกิดเหตุ

18.ในหน้านี้จะสามารถค้นหาสถานที่จุดเกิดเหตุหรือกำหนดจุดเกิดเหตุได้โดยการปักหมุดลงใน Google Map

19.ในบางครั้งหน้าเว็บจะมีการถามว่าต้องการใช้ตำแหน่งที่อยู่หรือไม่ **คลิก** "ใช่" เพื่อใช้งานตำแหน่ง

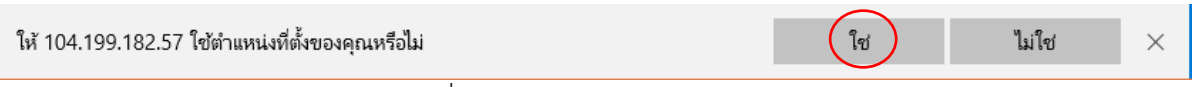

รูปภาพที่ 22 ต้องการให้ใช้ตำแหน่งหรือไม่

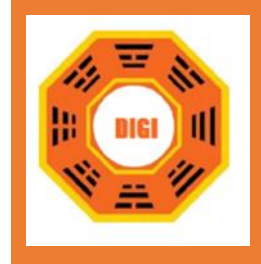

#### 20.สามารถค้นหาสถานที่

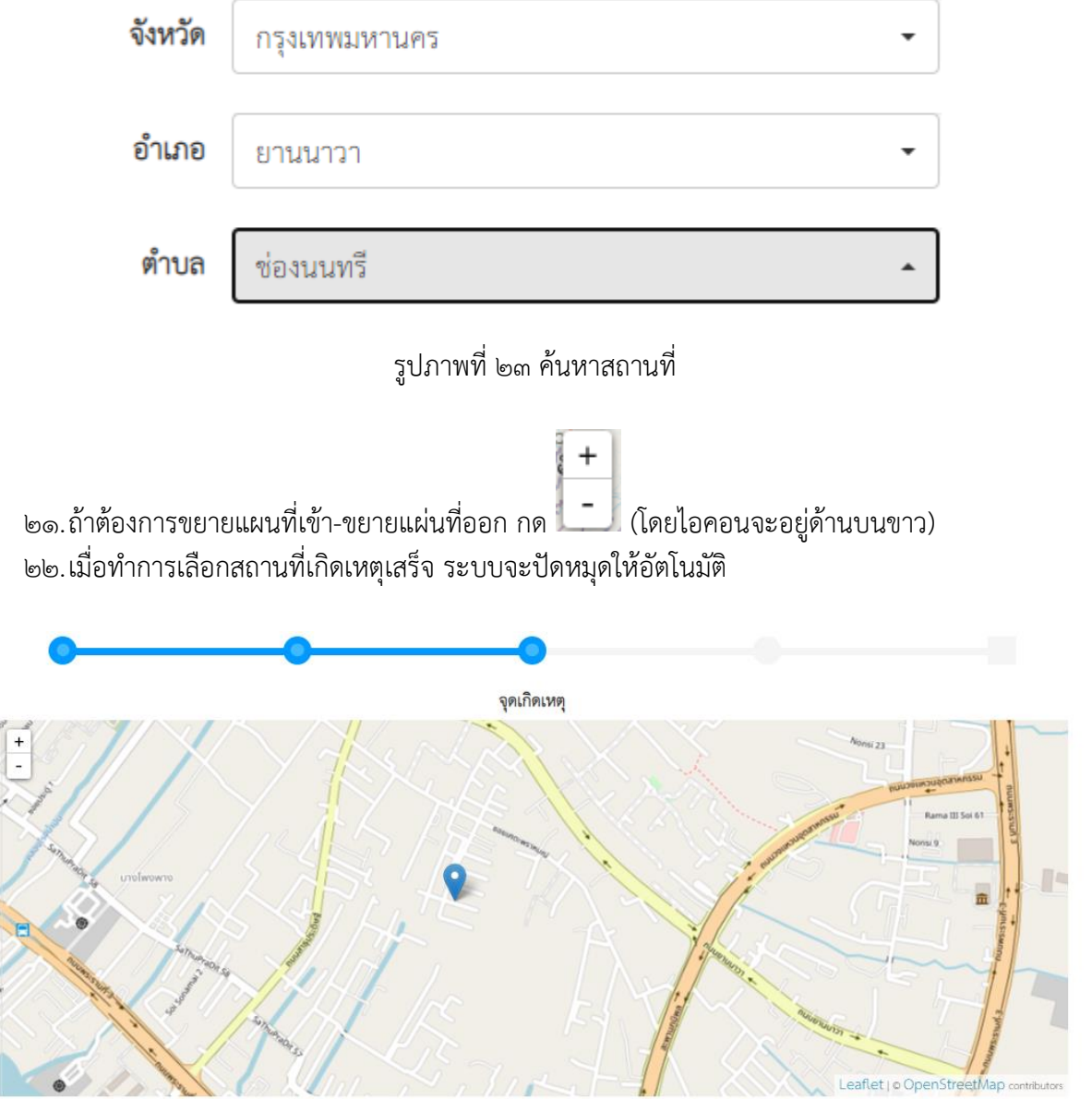

รูปภาพที่ ๒๔ ปักหมุดเพื่อกำหนดจุดเกิดเหตุ

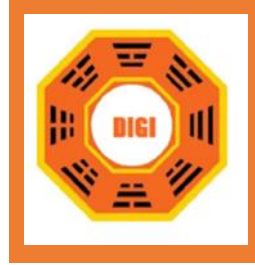

23.เลือกวันที่เกิดเหตุโดคลิกที่ช่องจะมีปฎิทินแสดงขึ้นมาให้เลือก

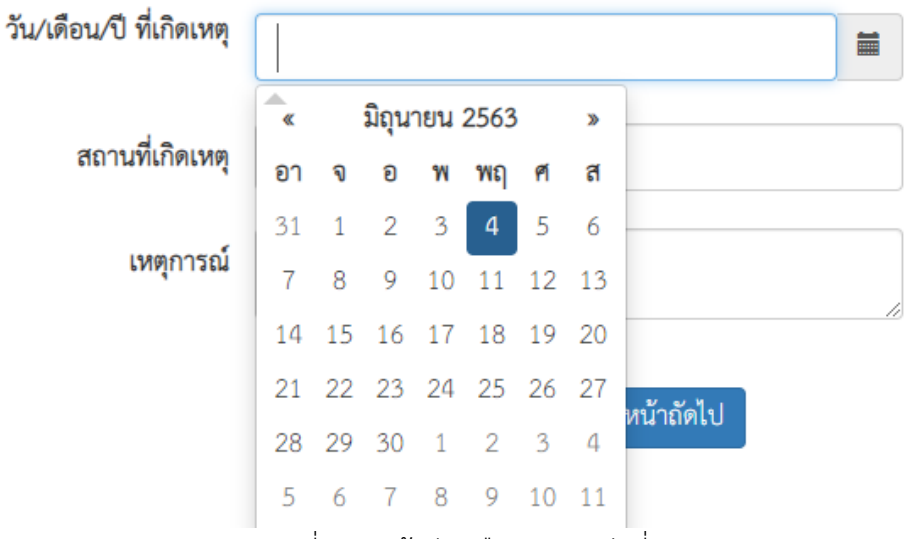

รูปภาพที่ 25 หน้าต่างเลือกปฏิทินวันที่เกิดเหตุ

ื ๒๔.เมื่อกรอกข้อมูลในขั้นตอนแรกครบถ้วนแล้ว คลิกไอคอน <mark>หน้าถัดไป</mark> เพื่อทำการกรอกข้อมูลในหน้า ต่อไป

25.ในหน้านี้จะแสดงหน้าจอการเพิ่มข้อมูลรูปภาพเหตุการณ์ที่ต้องการแจ้งเหตุหรือร้องเรียนร้องทุกข์

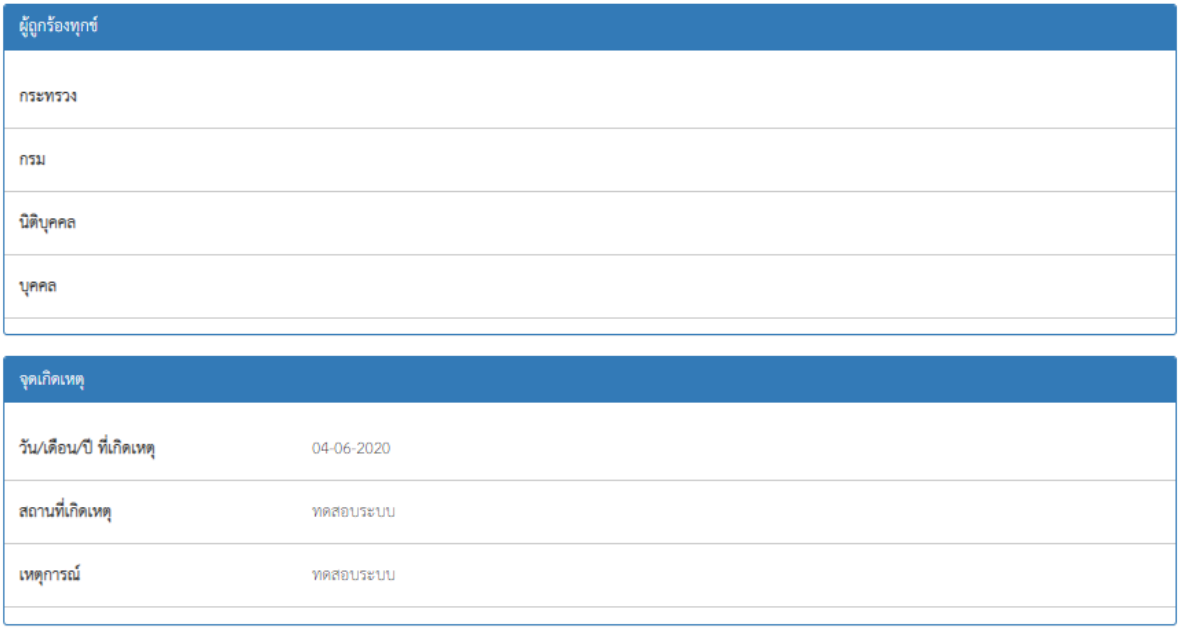

บันทึกคำร้องเรียน ย้อนกลับไปแก้ไข

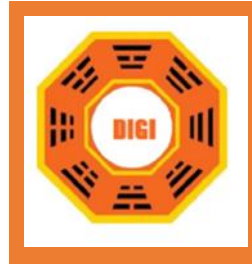

### 26.สามารถ**คลิก**ที่เรียกดู… เพื่อเลือกไฟล์ที่ต้องการแนบ

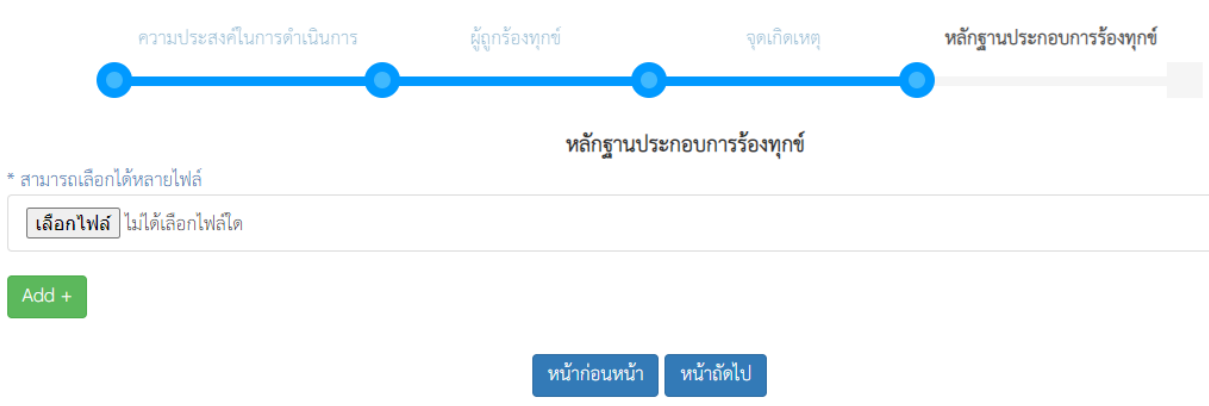

### รูปภาพที่ ๒๗ หน้าแนบไฟล์หลักฐานประกอบการร้องทุกข์

27.จะแสดงหน้าต่างเลือกไฟล์

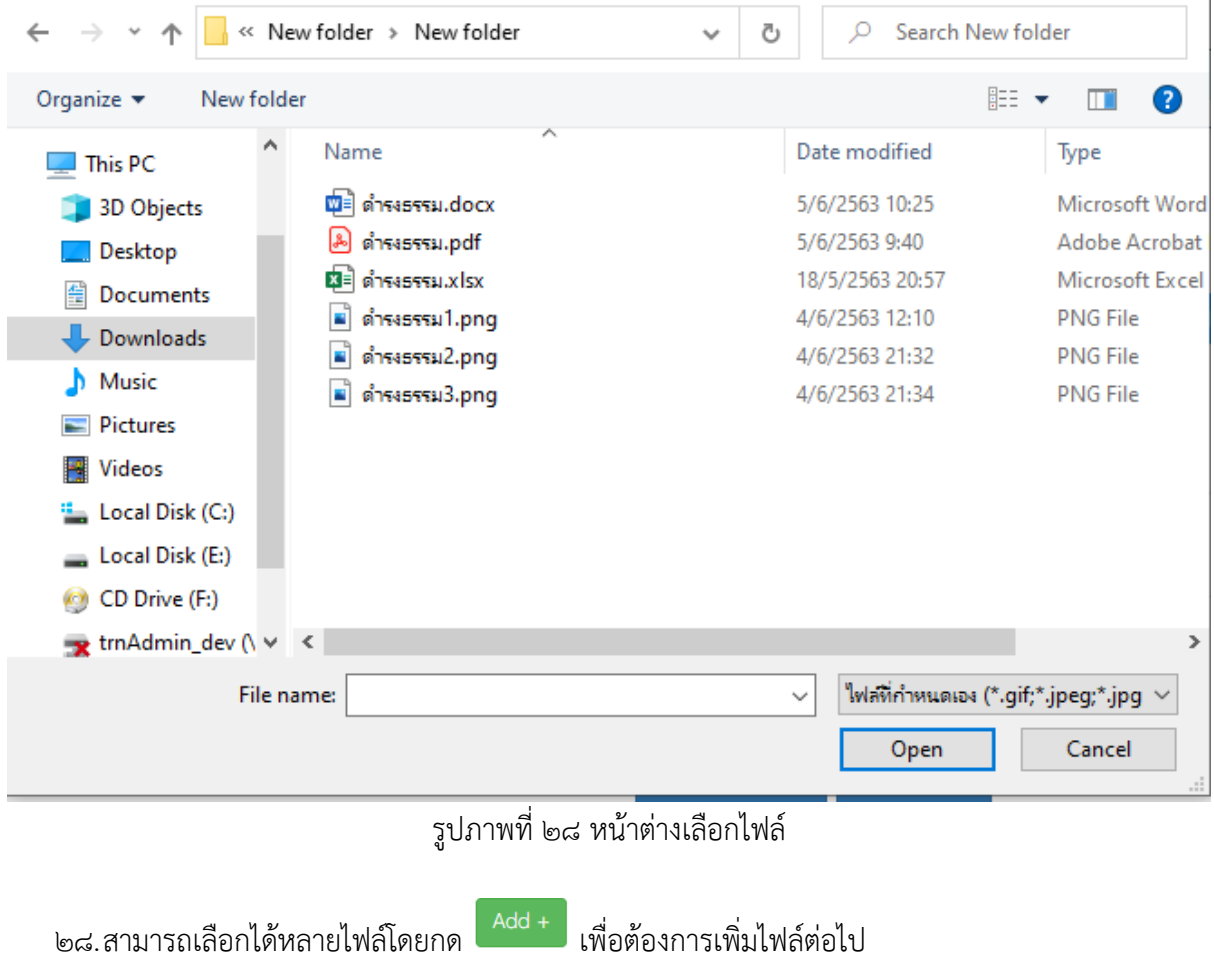

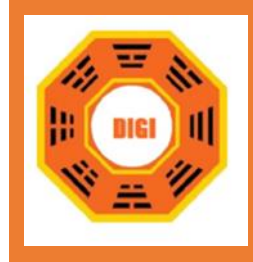

ื ๒๙.เมื่อกรอกข้อมูลในขั้นตอนแรกครบถ้วนแล้ว คลิกไอคอน <mark>หน้าถัดไป</mark> ตามรูปภาพที่ ๒๗ เพื่อทำการ กรอกข้อมูลในหน้าต่อไป

30.ในหน้านี้จะแสดงรายละเอียดของเรื่องที่ทำการร้องเรียนร้องทุกข์

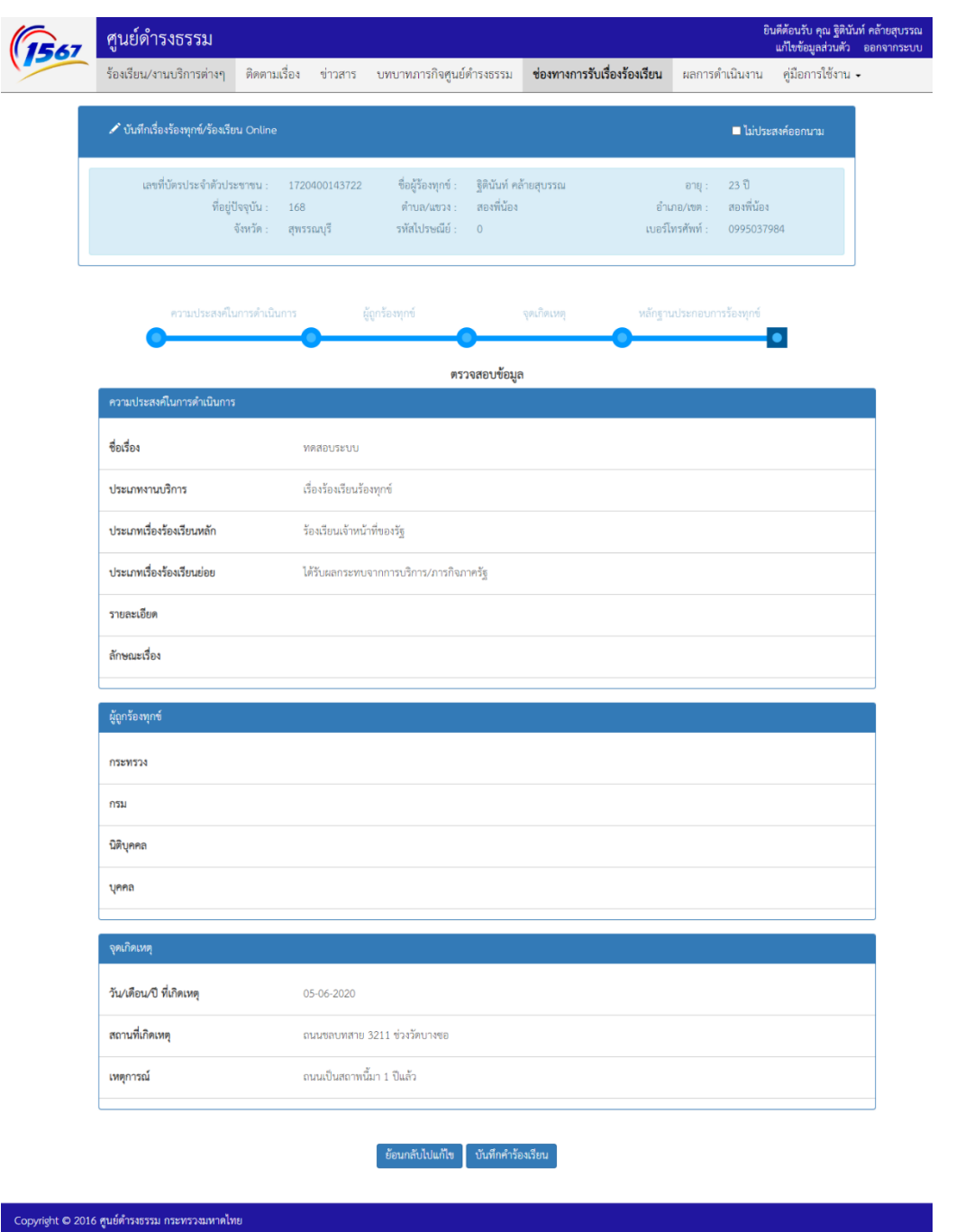

รูปภาพที่ ๒๙ หน้าตรวจสอบข้อมูลแจ้งเรื่อง

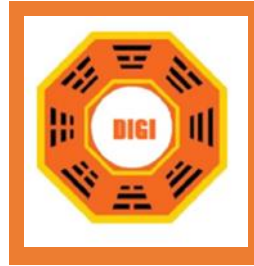

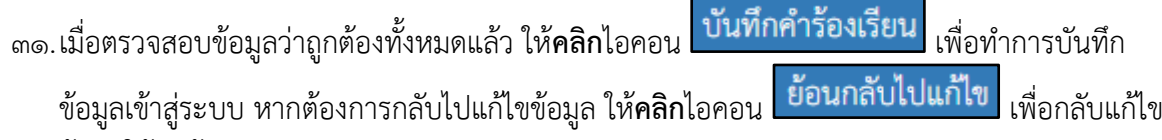

ข้อมูลให้ถูกต้อง

32.เมื่อบันทึกข้อมูลแล้ว ระบบจะแสดงหน้าจอรายการร้องเรียนร้องทุกข์

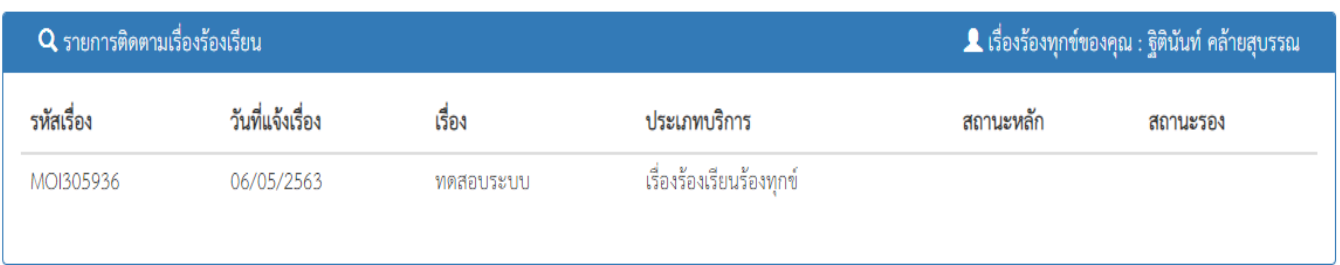

รูปภาพที่ ๓๐ หน้าแสดงเรื่องที่ได้มีการแจ้งไว้ทั้งหมด

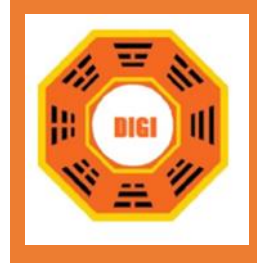

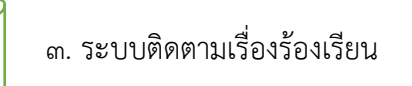

<sub>ิ</sub>๓๓. เมนู ติดตามเรื่อง เป็<u>นเมนูที่ใช้ติดตามเรื่อ</u>งร้องเรียนร้องทุกข์ เพื่อดูสถานะว่ามีการดำเนินการแล้วหรือ

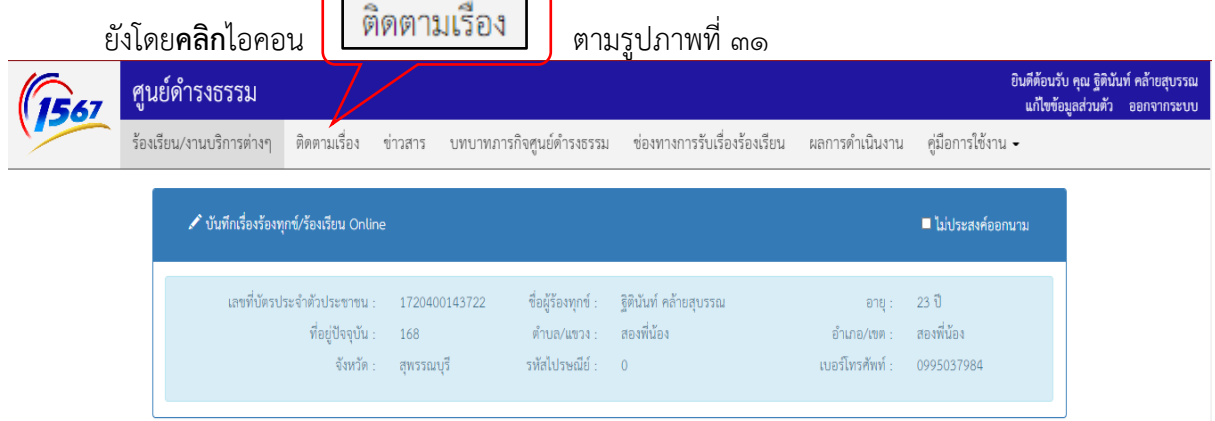

### รูปภาพที่ ๓๑ หน้าแสดงติดตามเรื่อง

34.ถ้าไม่ได้เข้าสู่ระบบจะมีการแสดงหน้าจอให้ค้นหาจากรหัสเรื่องและรหัสบัตรประชาชน

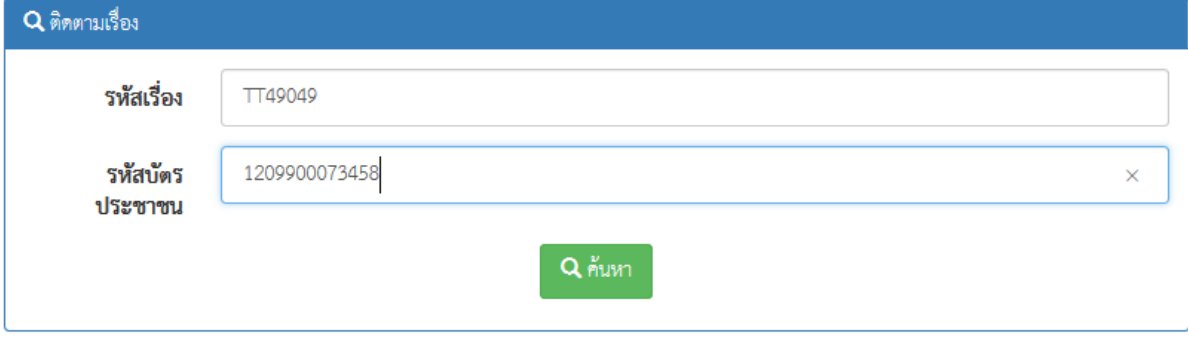

รูปภาพที่ ๓๒ หน้าต่างค้นหาเรื่องที่เคยได้แจ้งไว้

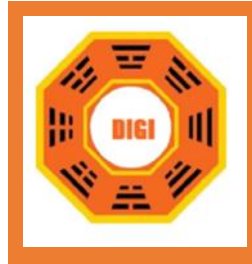

ิ<br>35.เมื่อกรอกข้อมูลรหัสเรื่องและรหัสบัตรประชาชนแล้ว **คลิก**ไอคอน **Q คันหา** ตามรูปภาพที่ ๓๒ เพื่อทำการค้นหาเรื่องร้องเรียน/ร้องทุกข์ กรณีพบเรื่องดังกล่าว ระบบจะแสดงหน้าจอข้อมูลของเรื่อง ร้องเรียน/ร้องทุกข์นั้น

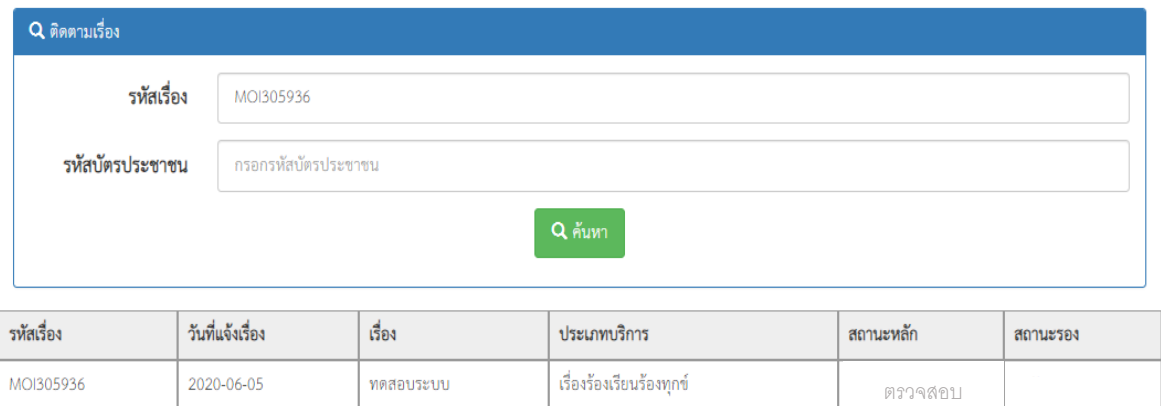

รูปภาพที่ ๓๓ หน้าแสดงผลลัพธ์ที่เคยทำการแจ้งไว้

36.กรณีไม่พบเรื่องร้องเรียน/ร้องทุกข์นั้น ระบบจะแสดงข้อความว่าไม่พบเรื่องที่ค้นหา

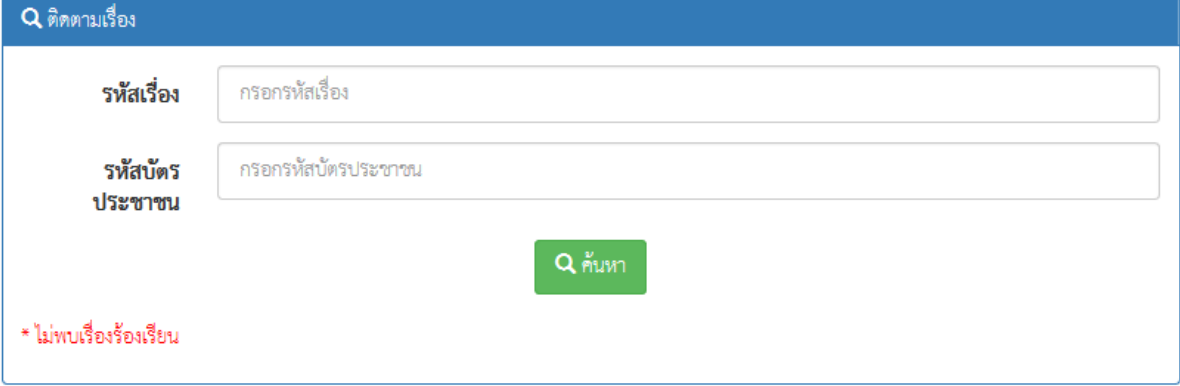

รูปภาพที่ ๓๔ ตัวอย่างเมื่อค้นหาเรื่องร้องเรียนไม่พบ

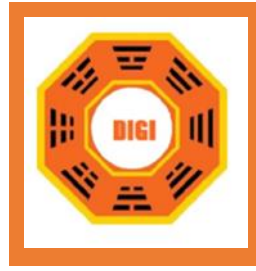

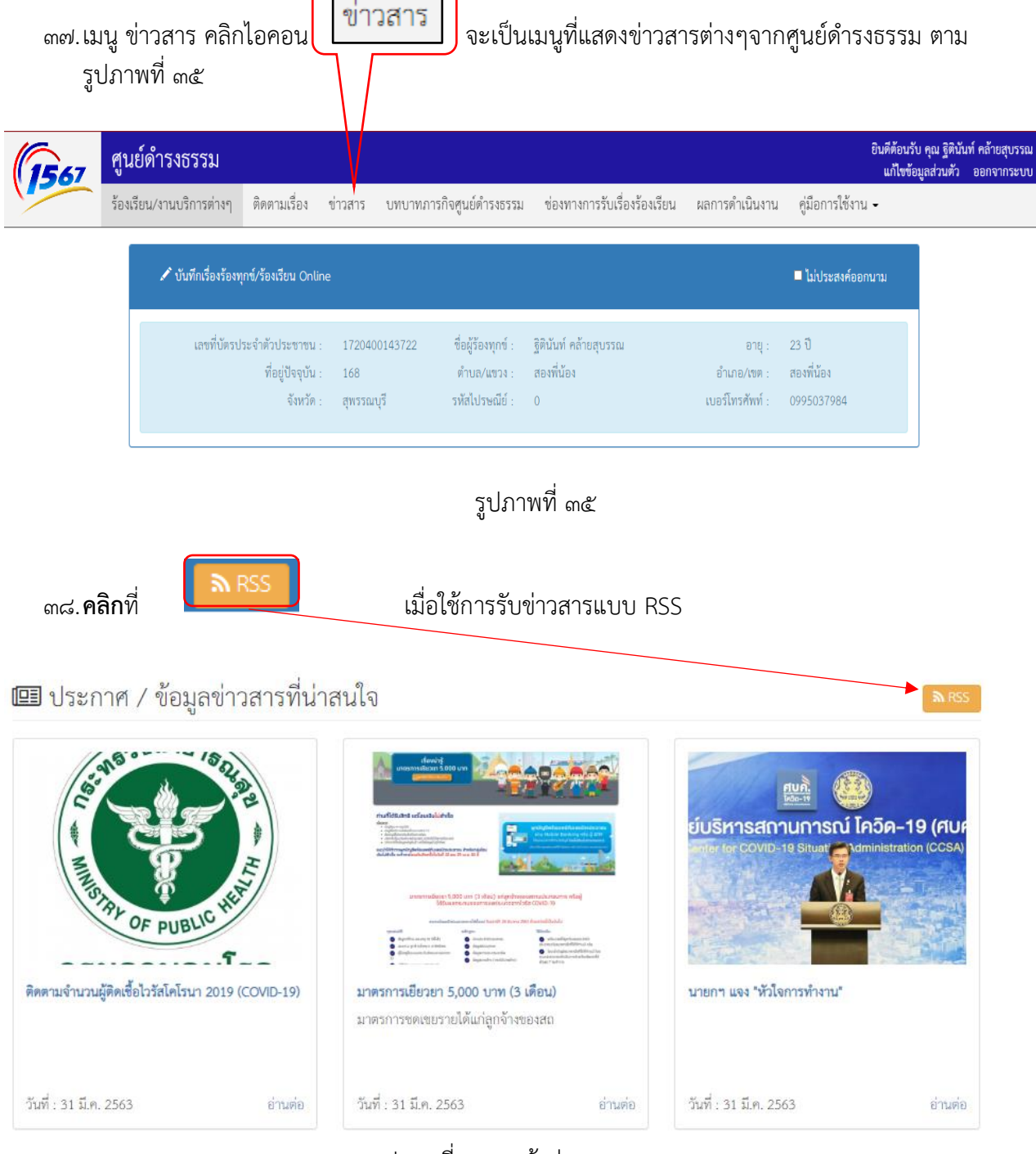

้รูปภาพที่ ๓๖ หน้าข่าวสาร

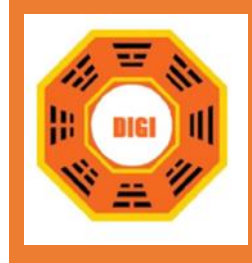

#### 39.จะแสดงหน้าต่างโค้ด RSS ถ้าโปรแกรมไม่รองรับ

```
<?xml version="1.0" encoding="UTF-8"?><br><rss version="2.0" xmlns:a10="http://www.w3.org/2005/Atom">
  - < channel >
         <title>ข่าวประชาสัมพันธ์ [ตูนย์ดำรงธรรม]</title:
         stitle>of honor inkning [ ginger issessive critics]
         <description>ดูนย์ดำรงธรรม</description>
      + <items
       - <item>
             <title> กระทรวงมหาดไทยสั่งการผู้ว่าฯ ทุกจังหวัด น้อมนำแนวทางพระราชดำริเรื่องการบริหารจัดการแก้ไขปัญหาน้ำท่วม </title>
             <link> https://104.199.182.57/portal/news?id=2 </link>
             <description><br>- <l[CDATA]
                       <div class="single-post-thumb" style="padding:0px;list-style:none;border:0px none;color:rgb(51,51,51);font-family:'Droid Sans'
                     <div class="post-inner" style="padding:20px;margin:0px;list-style:none;border:0px none;color:rgb(51,51,51);font-family:'Droid {<br><h1 class="name post-title entry-title" style="padding:0px;margin:0px 0px 10px;list-style:none
                     <p class="post-meta" style="padding:0px 0px 5px;margin:7px 0px 10px;list-style:none;border-width:0px 0px 1px;border-style:n
                     <div class="clear" style="padding:0px;margin:0px;list-style:none;border:0px none;clear:both;"> </div>
                     <div class="entry" style="padding:0px;margin:0px;list-style:none;border:0px none;line-height:22px;">
                      <p style="padding:0px;margin:0px 0px 20px;list-style:none;border:0px none;"><a href="http://newskm.moi.go.th/wp-content/u
                      \frac{1}{2}/div>
                     \frac{1}{2}/div
                 _{\text{II}}</description>
         \le/item>
       - <item>
             <title> viewpieina </title>
             <link> https://104.199.182.57/portal/news?id=1 </link>
             <description:
               - <![CDATA]
                      --------<br><img alt="" src="http://www.govesite.com/uploads/20141105094304b3kX1bK/data/2014110790755.jpg" style="width:500px;he
                 11<sub>></sub></description:
         \langle/item>
     </channel>
\langle/rss>
```
รูปภาพที่ ๓๗ ตัวอย่างแสดงเมื่อโปรแกรมไม่รองรับการใช้งาน RSS

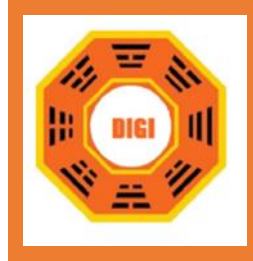

#### 40.หน้านี้แสดงถึงตัวอย่างโปรแกรมที่รองรับการใช้งาน RSS

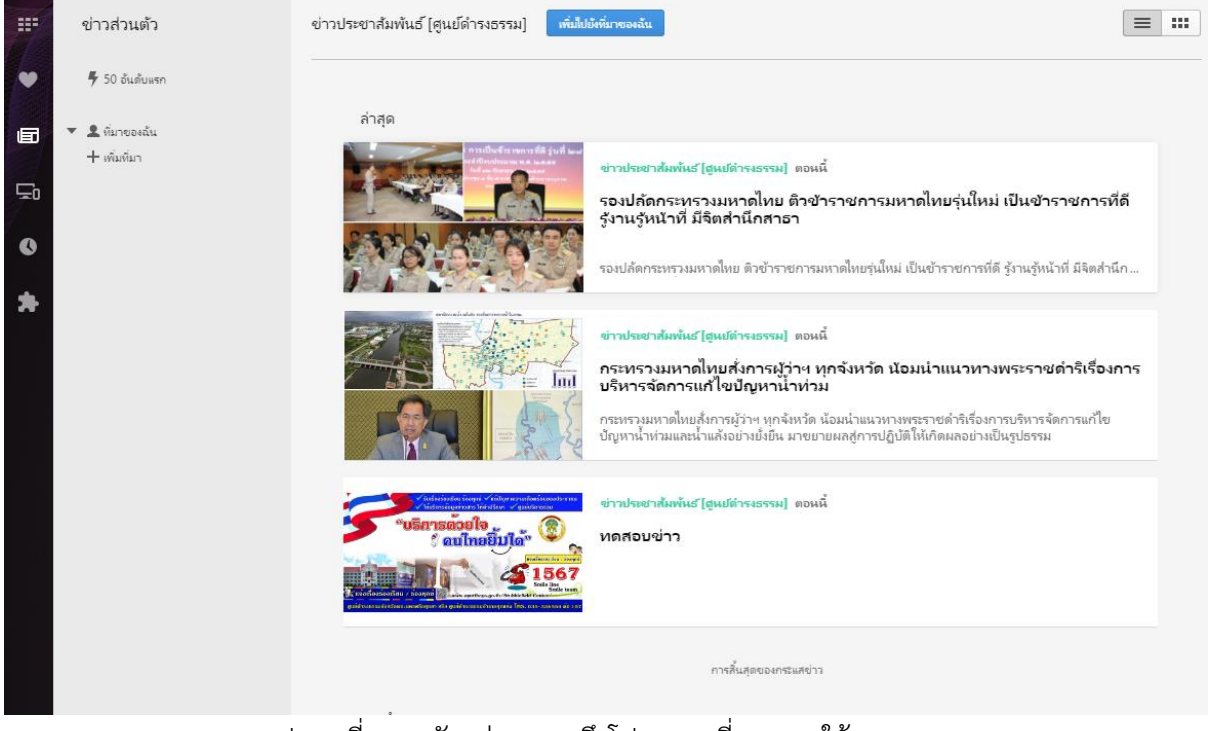

รูปภาพที่ ๓๘ ตัวอย่างแสดงถึงโปรแกรมที่สามารถใช้งาน RSS

 $\epsilon$ ๑.เมนู คู่มือการใช้งาน **คลิก**ไอคอน <mark>(</mark>ๆ่มือการใช้งาน ▼) จะเป็นเมนูที่แสดงคู่มือการใช้งานระบบ ซึ่งจะ มีทั้งคู่มือการใช้งานเว็บไซต์ คู่มือการใช้งาน Mobile App และคู่มือการใช้งานหน้าติดตามเรื่อง

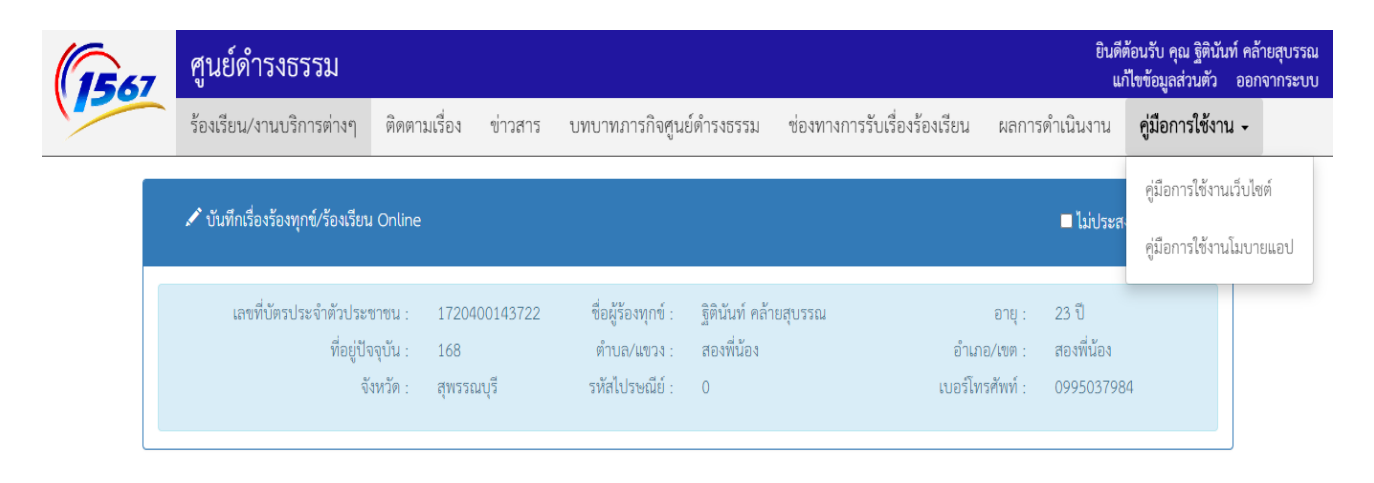

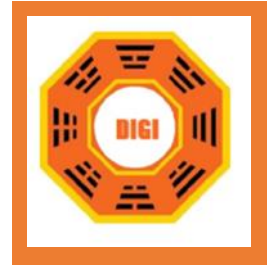

# **คู่มือการใช้งาน**

# **ระบบรับและติดตามเรื่องร้องทุกข์ร้องเรียนสำหรับการใช้**

# **งานบน Mobile Application ของศูนย์ดำรงธรรม**

**โดย**

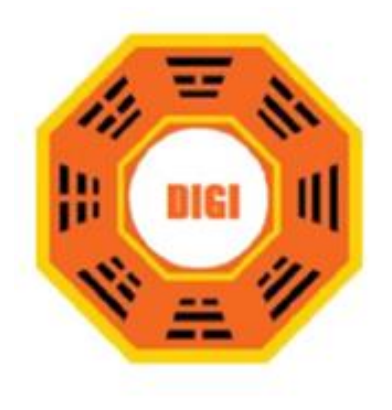

Solutions Digital Co.,Ltd.

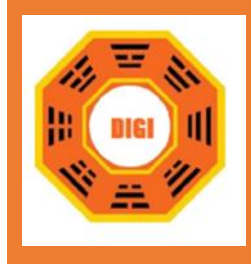

**การใช้งาน Mobile Application**

- กรณียังไม่ได้สมัครสมาชิก
- 1. ผู้ใช้งานดาวน์โหลด Application จาก Google Store หรือ Apple Store มาติดตั้ง
- 2. เมื่อผู้ใช้เปิด Application แล้วจะพบกับหน้าแรก

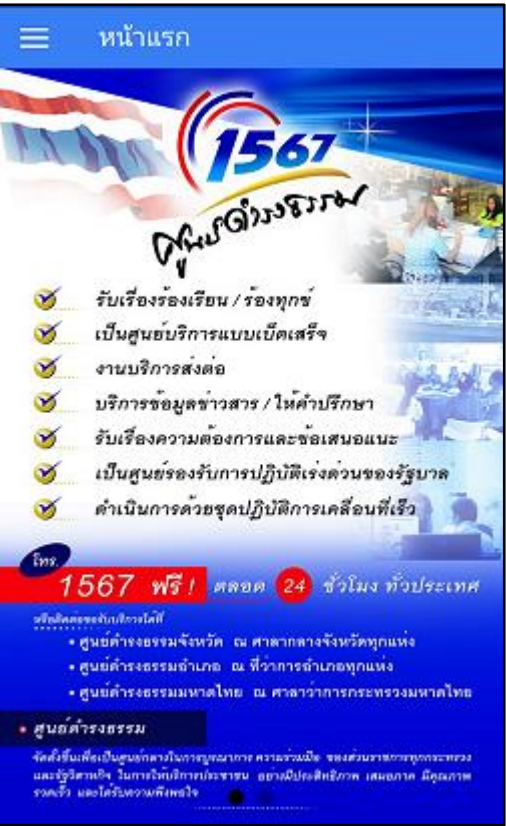

รูปภาพที่ ๔๐

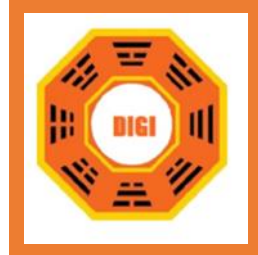

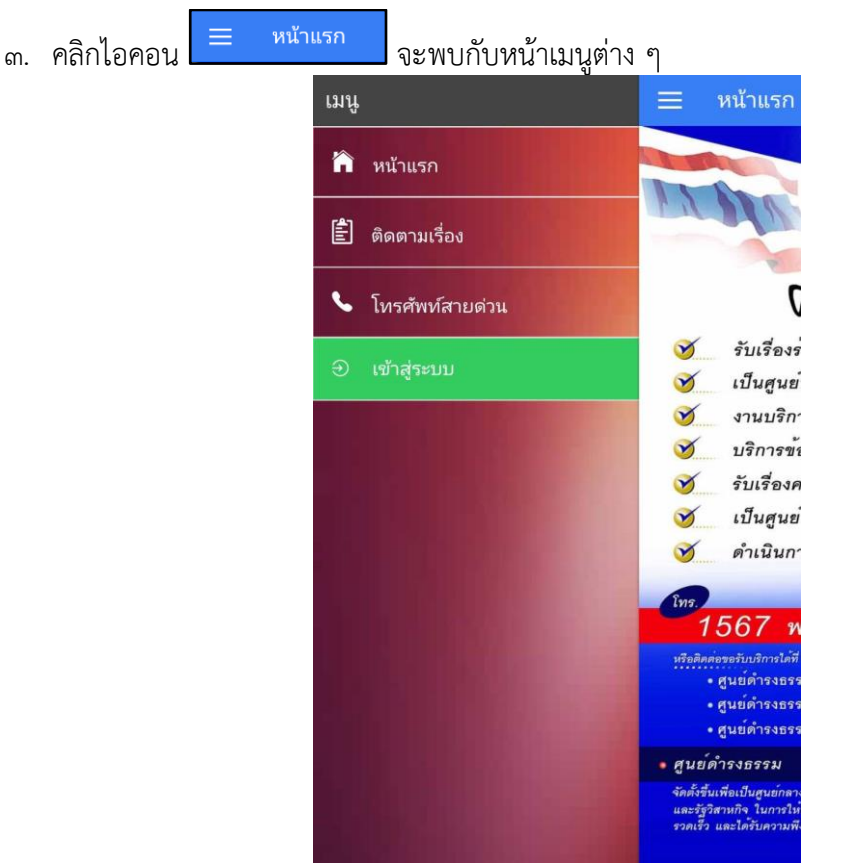

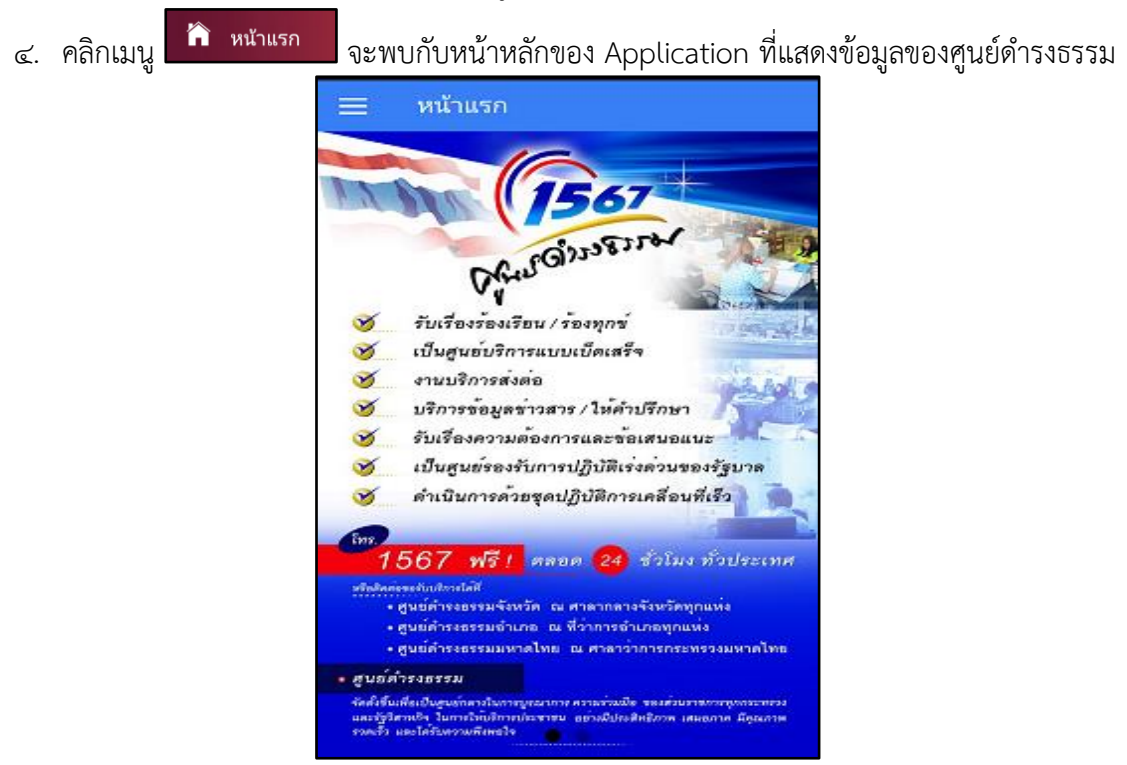

รูปภาพที่ ๔๒

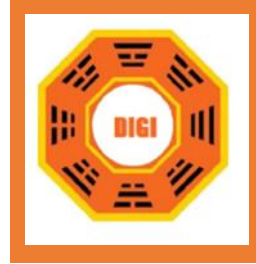

่ ๕. คลิกเมนู <mark>อี๋ ติดตามเรื่อง </mark> จะแสดงหน้าจอการค้นหารายการที่ร้องเรียนร้องทุกข์ โดยค้นหาจาก รหัส

เรื่องและหมายเลขบัตรประชาชน

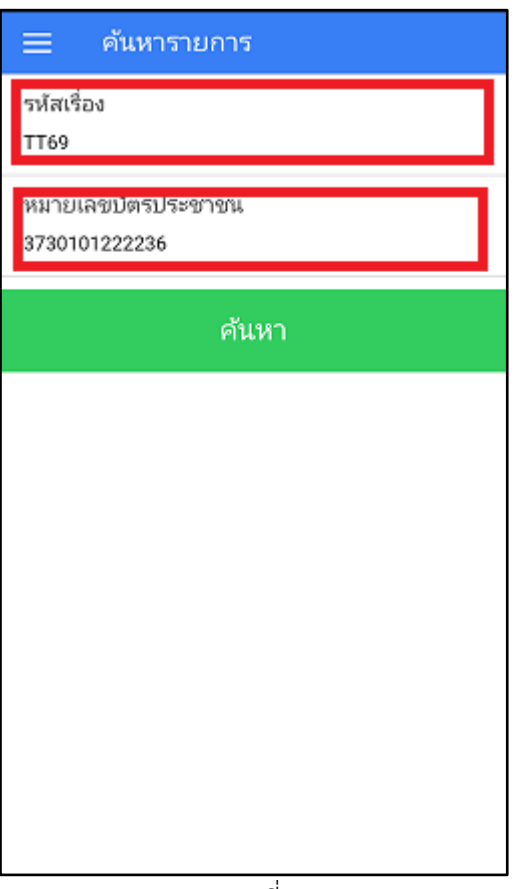

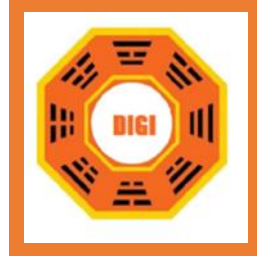

้ ๖. คลิกไอคอน <mark>ค้นหา Application จะทำการแสดงเรื่องร้องเรียนร้องทุกข์ที่เราค้นหา</mark>

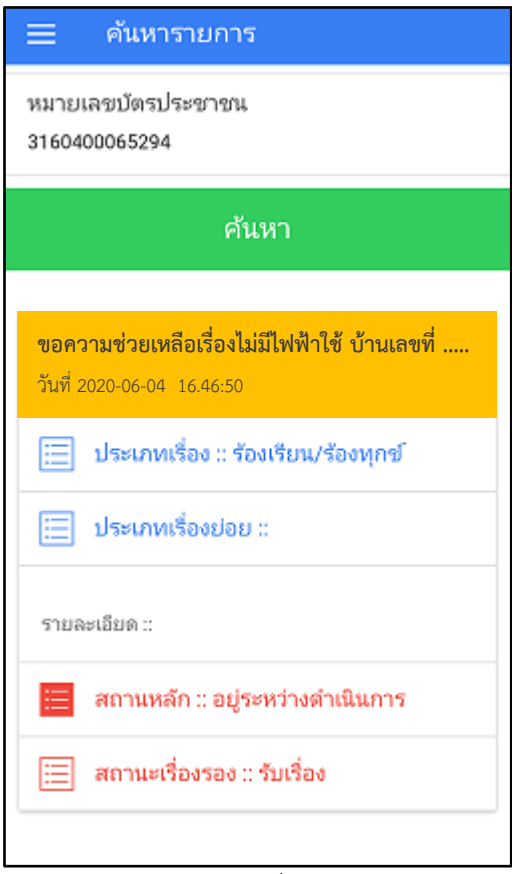

รูปภาพที่ ๔๔

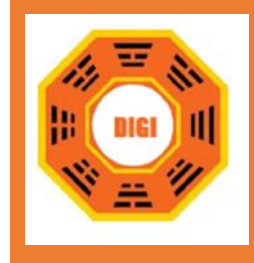

7. กรณีที่ Application ไม่พบเรื่องร้องเรียนร้องทุกข์นั้นๆ จะแสดงหน้าจอแจ้งเตือนว่าค้นหาไม่พบ

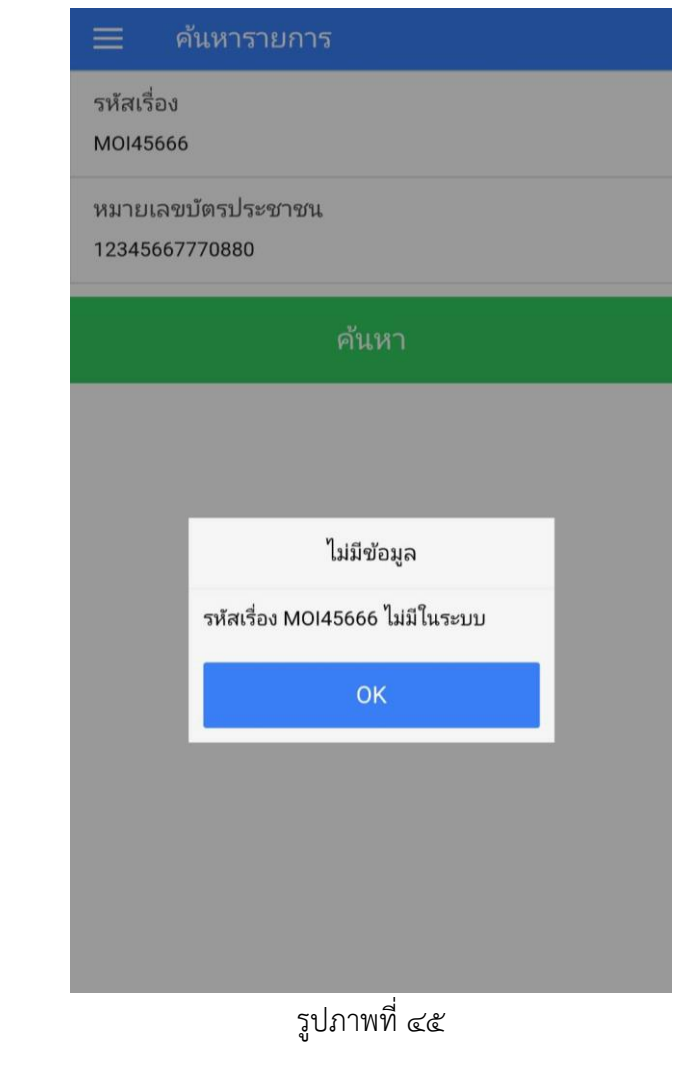

ี ๘. คลิกเมนู <mark>จะแสดงหน้าจอคู่มือการใช้งาน Application</mark>

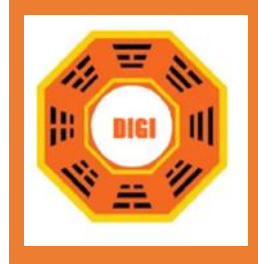

ี่ ๙. คลิกเมนู <mark>เ $\theta$  เข้าสู่ระบบ เ</mark>พื่อทำการเข้าสู่ระบบหรือสมัครสมาชิกก่อนเข้าใช้งาน

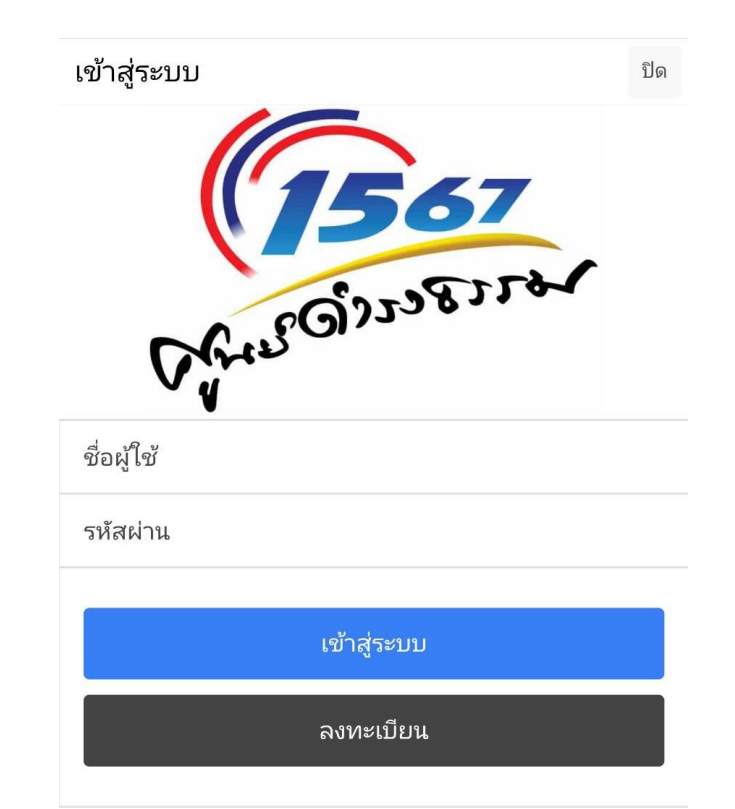

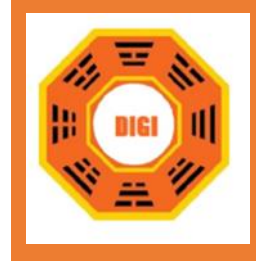

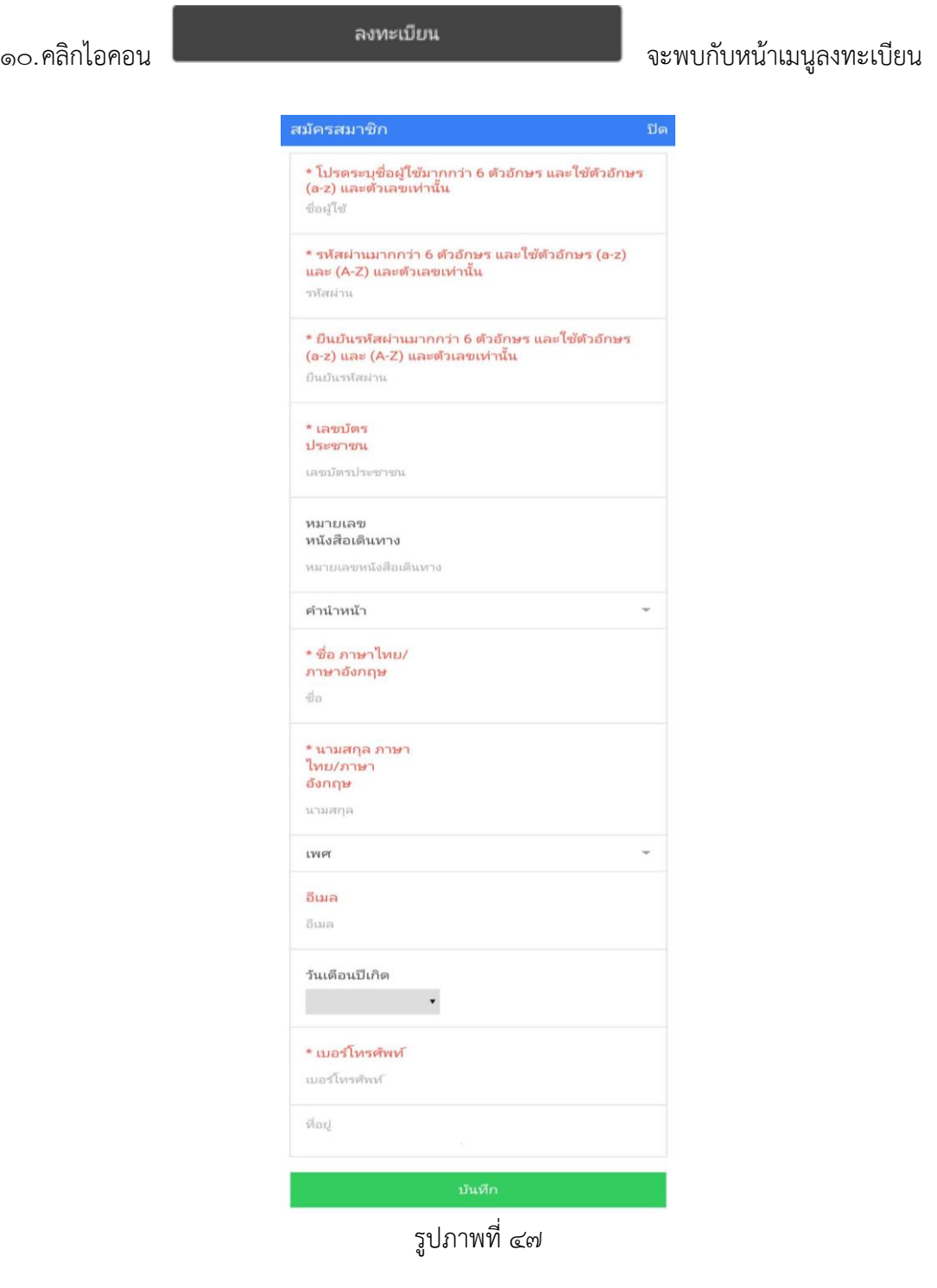

ื<sub>่</sub>๑๑. เมื่อทำการใส่ข้อมูลส่วนตัวเพื่อทำการสมัครสมาชิกเรียบร้อยร้อยแล้ว คลิกไอคอน <mark>เม้นทึก เพื่อทำ</mark> การบันทึกข้อมูล

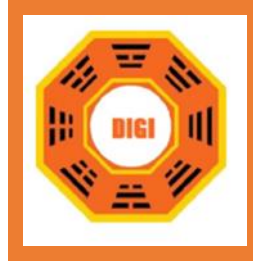

● กรณีสมัครสมาชิกแล้ว

12.เมื่อทำการสมัครสมาชิกแล้ว หน้าจอของ Application จะแสดงในรูปแบบของสมาชิก ซึ่งมีเมนูที่ สามารถแจ้งเหตุได้

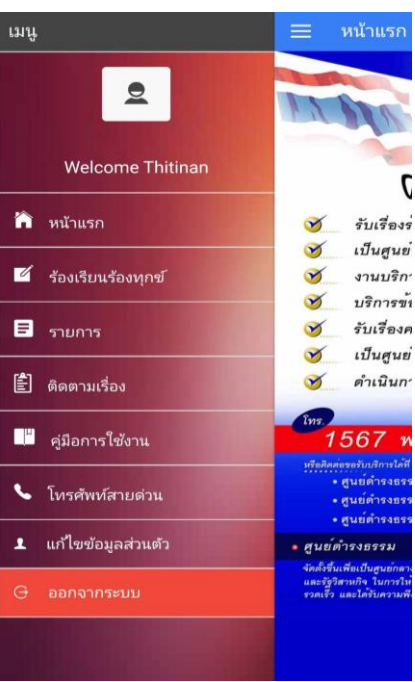

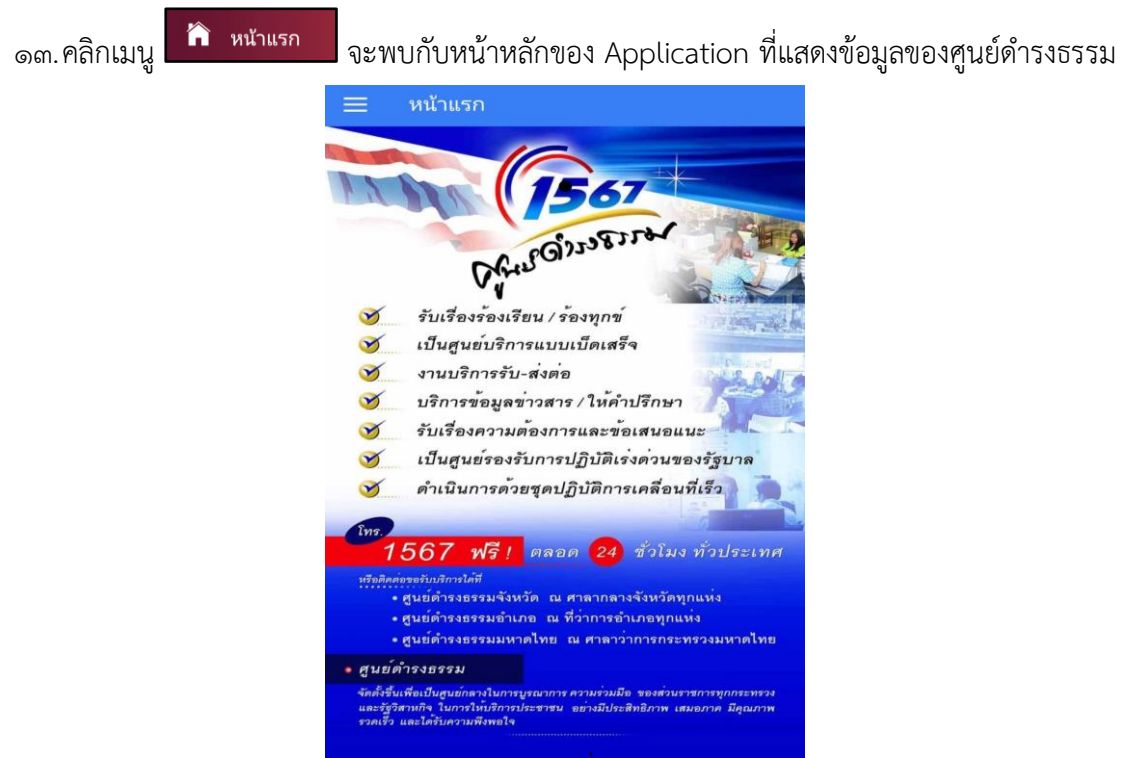

รูปภาพที่ ๔๙

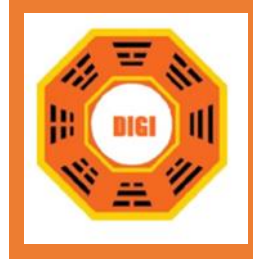

# ี<br>๑๔.คลิกเมนู <mark>ซี</mark> ร้องเรียนร้องทุกข์ จะพบกับหน้ารับแจ้งเหตุ

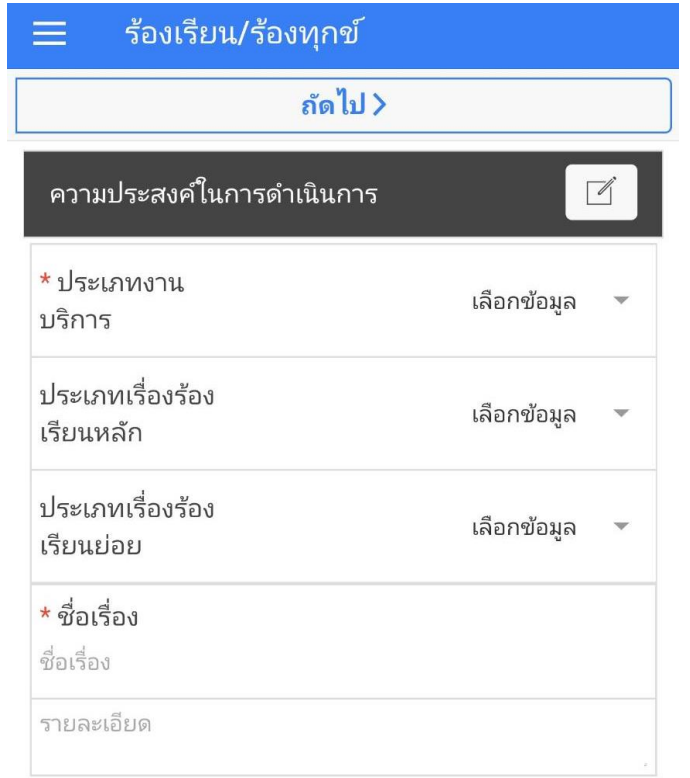

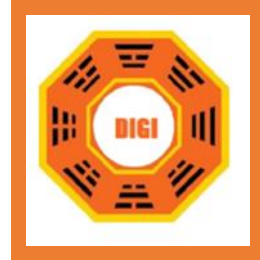

15.คลิกที่ ประเภทงานบริการ จะแสดงหน้าจอประเภทงานบริการต่าง ๆ ที่ต้องการแจ้งเหตุ

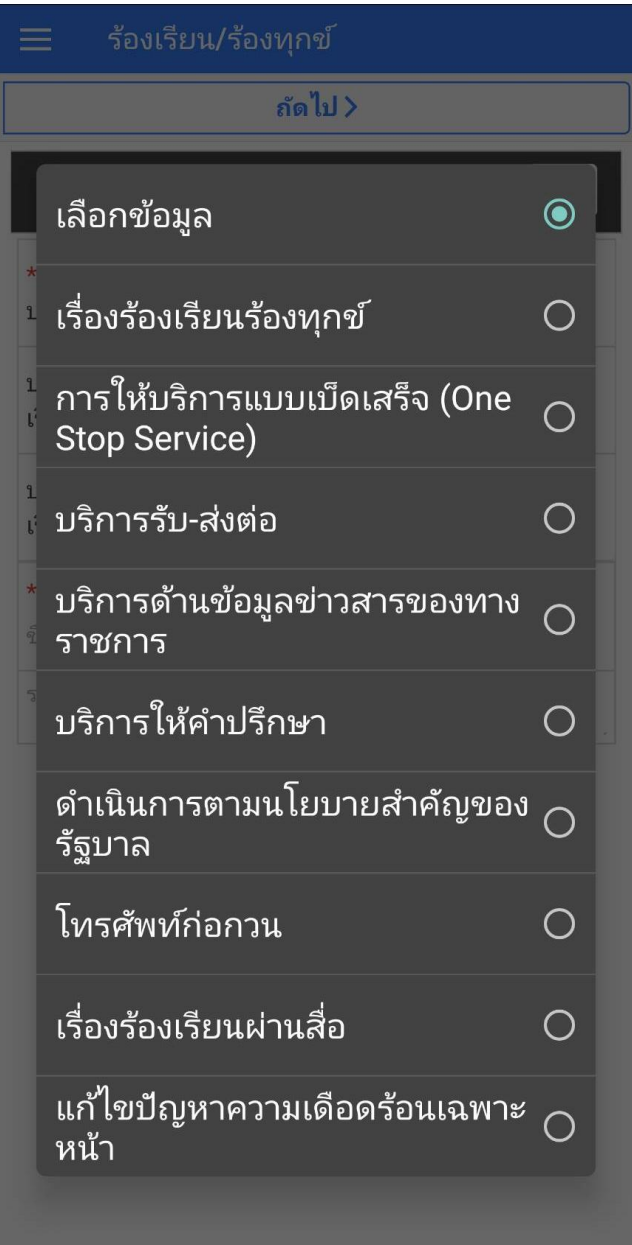

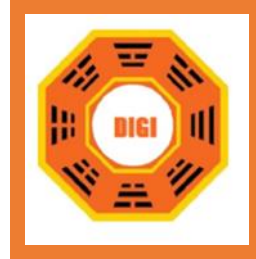

16.คลิกที่ **ประเภทเรื่องร้องเรียนหลัก** จะแสดงหน้าจอประเภทเรื่องร้องเรียนหลักต่าง ๆ ที่ต้องการแจ้งเหตุ

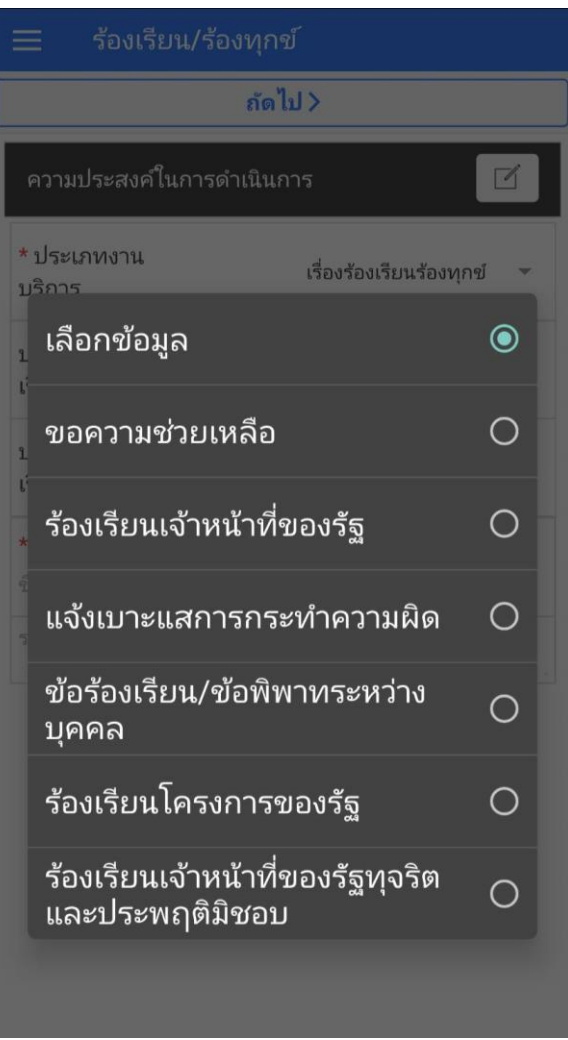

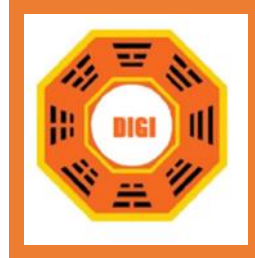

17.คลิกที่ **ประเภทเรื่องร้องเรียนย่อย** จะแสดงหน้าจอประเภทเรื่องร้องเรียนย่อยต่าง ๆ ที่ต้องการแจ้งเหตุ

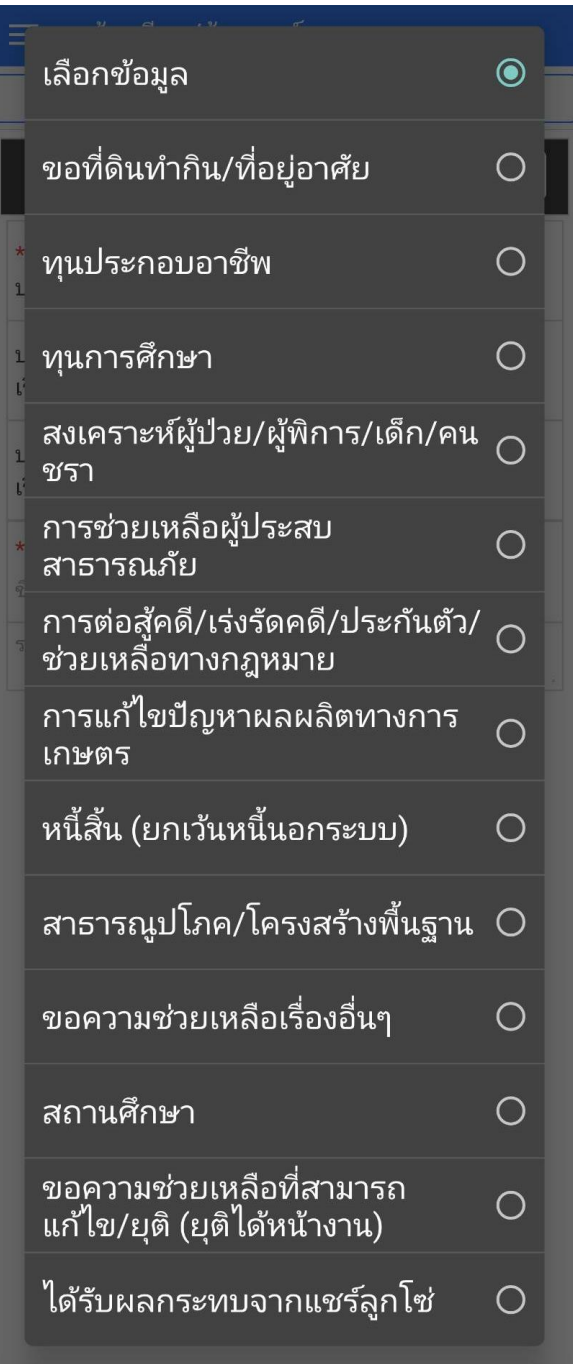

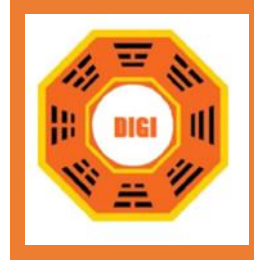

18.คลิกที่ หัวข้อเรื่อง จะสามารถเพิ่มเนื้อหาหัวข้อของเรื่องที่ต้องการแจ้งเหตุ

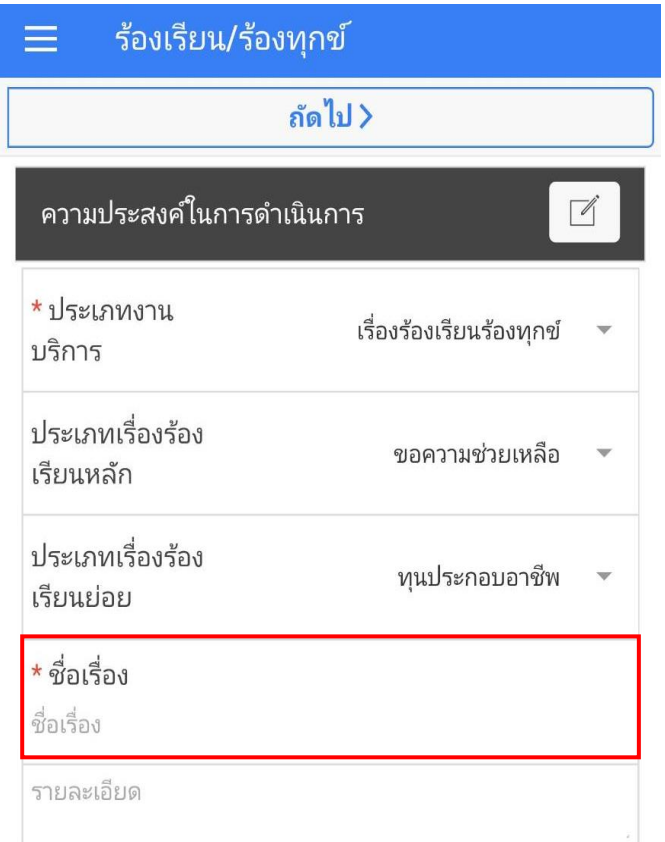

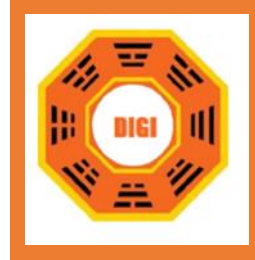

19.คลิกที่ช่อง รายละเอียด จะสามารถเพิ่มเนื้อหารายละเอียด

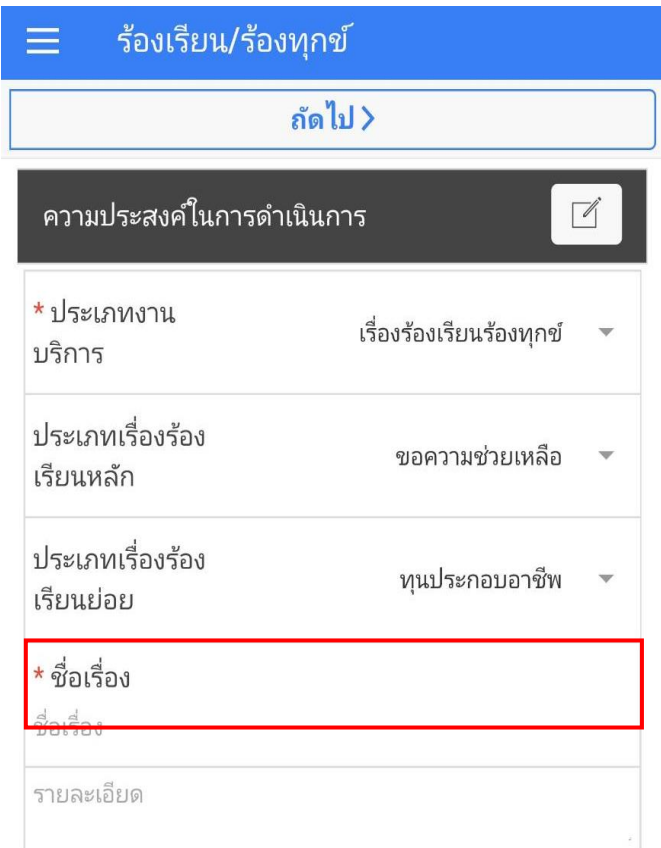

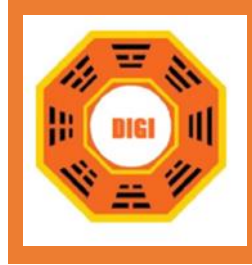

ี ๒๐.เมื่อกรอกข้อมูลทุกอย่างในหน้าแรกของการแจ้งเหตุแล้ว ให้คลิกไอคอน <mark>Lถ*ื*ดไป > S</mark> เพื่อทำการกรอก ข้อมูลในหน้าต่อไป

21.ในหน้านี้จะเป็นการกรอกข้อมูลผู้ถูกร้องเรียน

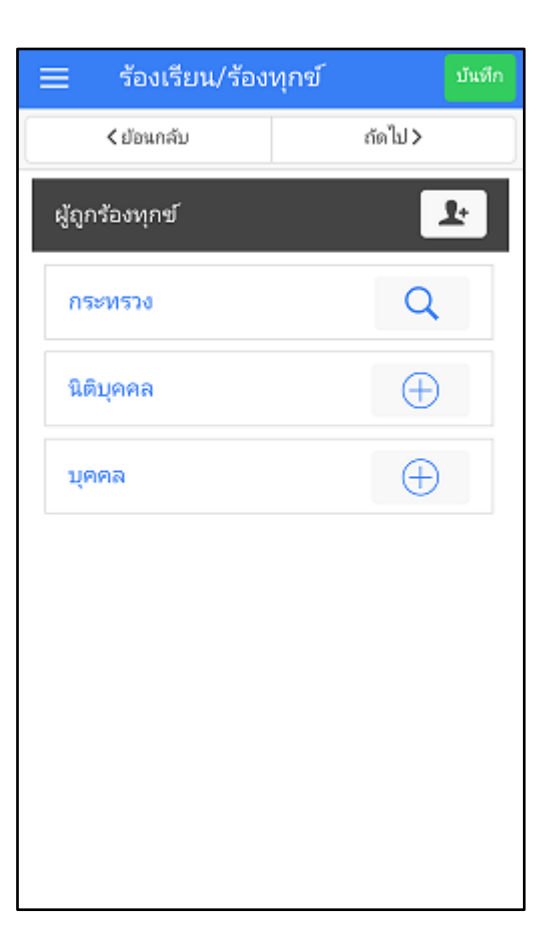

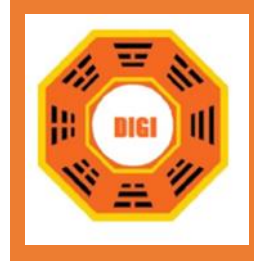

22.ทำการเลือก กระทรวง โดยคลิกไอคอน เพื่อค้นหากระทรวงที่ต้องการร้องเรียน

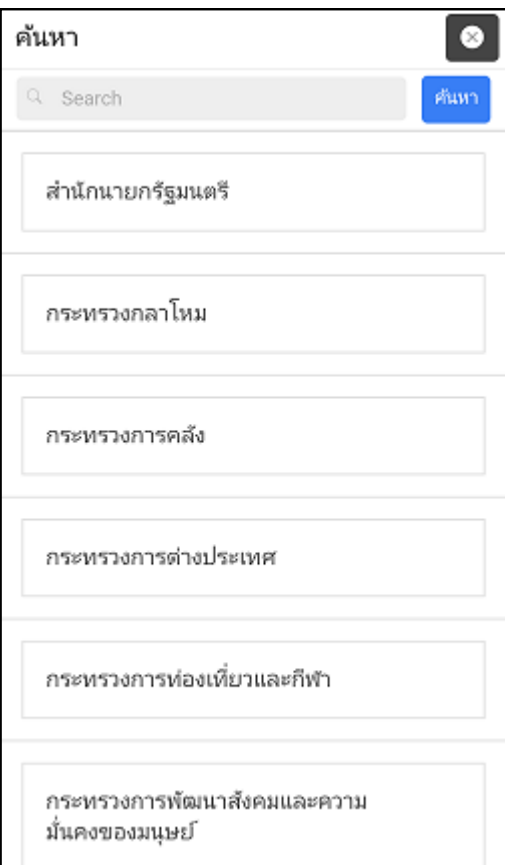

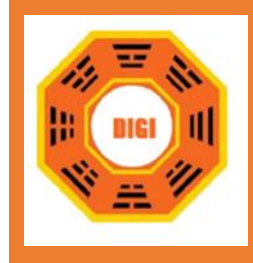

23.เมื่อเลือกกระทรวงที่ต้องการแล้ว จะมี กรม/กอง แสดงขึ้นมาให้เลือกต่อ

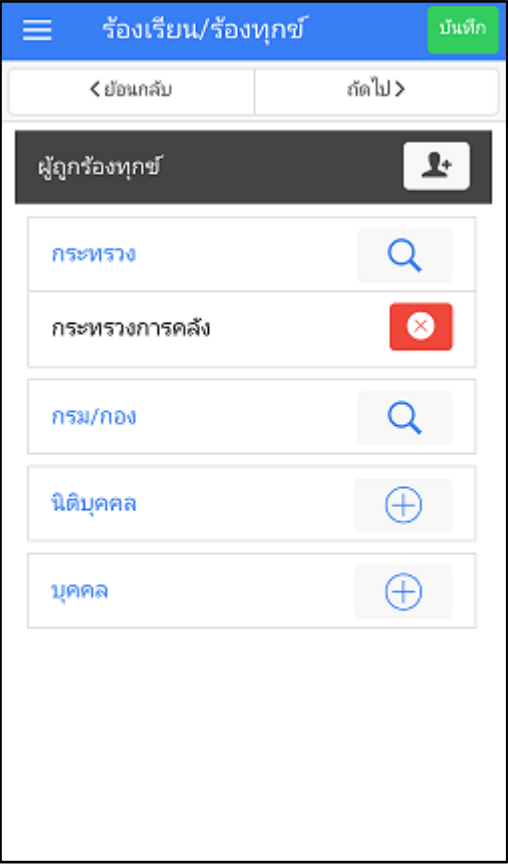

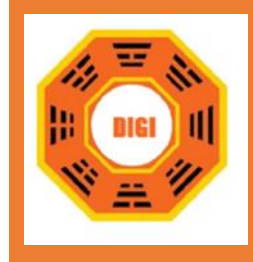

24.คลิกเลือก กรม/กอง ที่ต้องการร้องเรียนร้องทุกข์ ซึ่งสามารถเลือกได้มากกว่า 1 หน่วยงาน

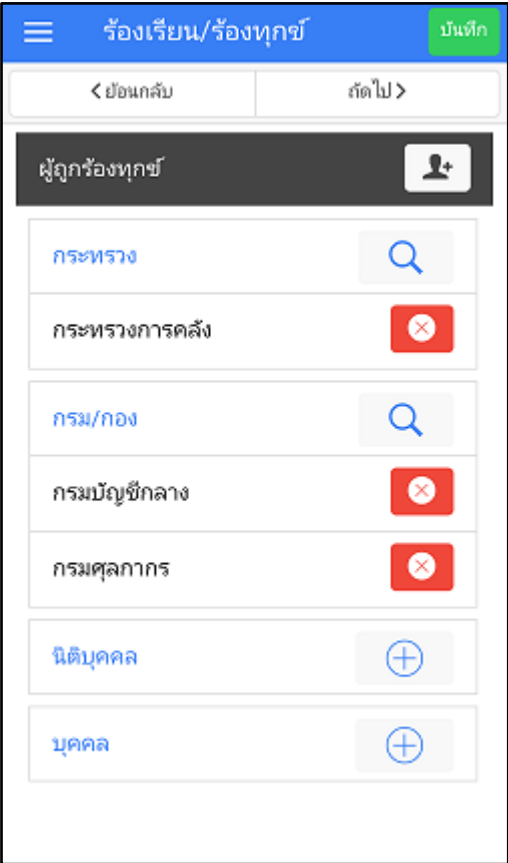

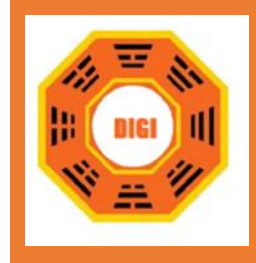

25.คลิกเลือก นิติบุคคล เพื่อเพิ่มข้อมูลผู้ถูกร้องเรียน

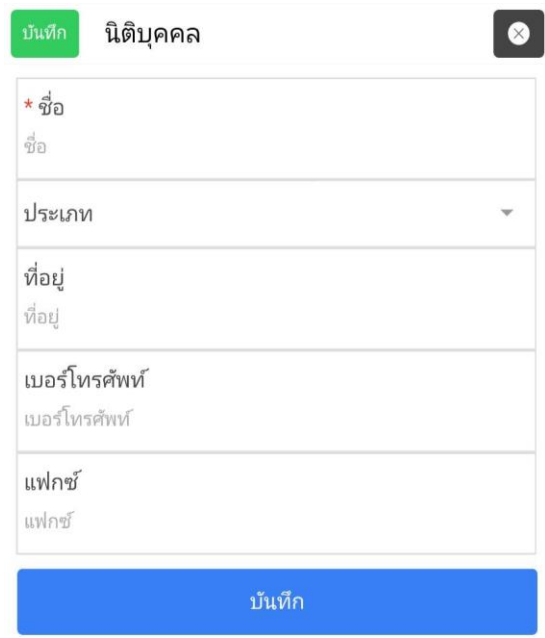

รูปภาพที่ ๖๐

26.คลิกเลือก บุคคล เพื่อเพิ่มข้อมูลผู้ถูกร้องเรียน

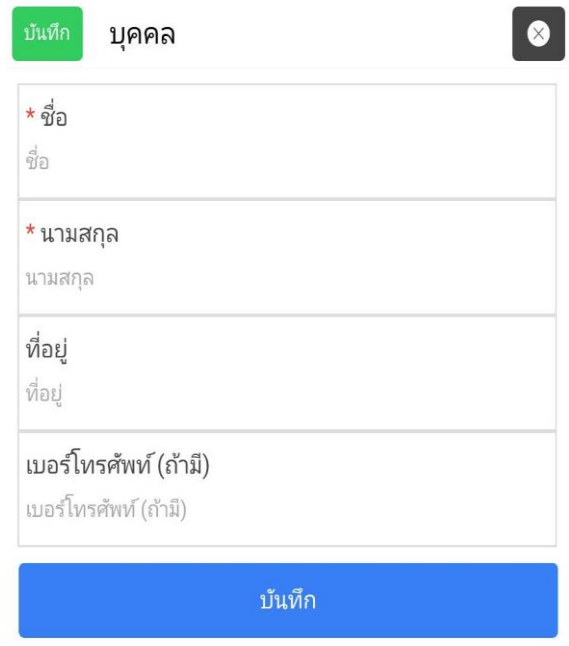

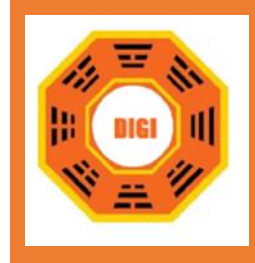

27.เมื่อกรอกข้อมูลครบแล้ว ให้คลิกไอคอน เพื่อทำการกรอกข้อมูลในหน้าต่อไป 28.ในหน้านี้จะเป็นการกรอกข้อมูลสถานที่เกิดเหตุ

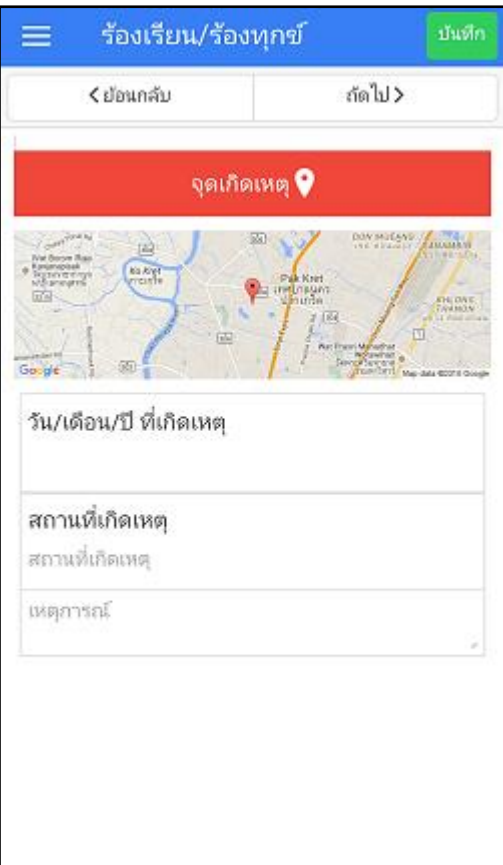

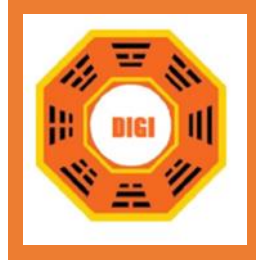

ือ๙.คลิกไอคอน <mark>องดเกิดเหตุ จ</mark>ะแสดงหน้าแผนที่ซึ่งสามารถเลือกจุดเกิดเหตุได้ โดยเบื้องต้น

จะดึงข้อมูลที่อยู่ ตำบล อำเภอ และจังหวัด

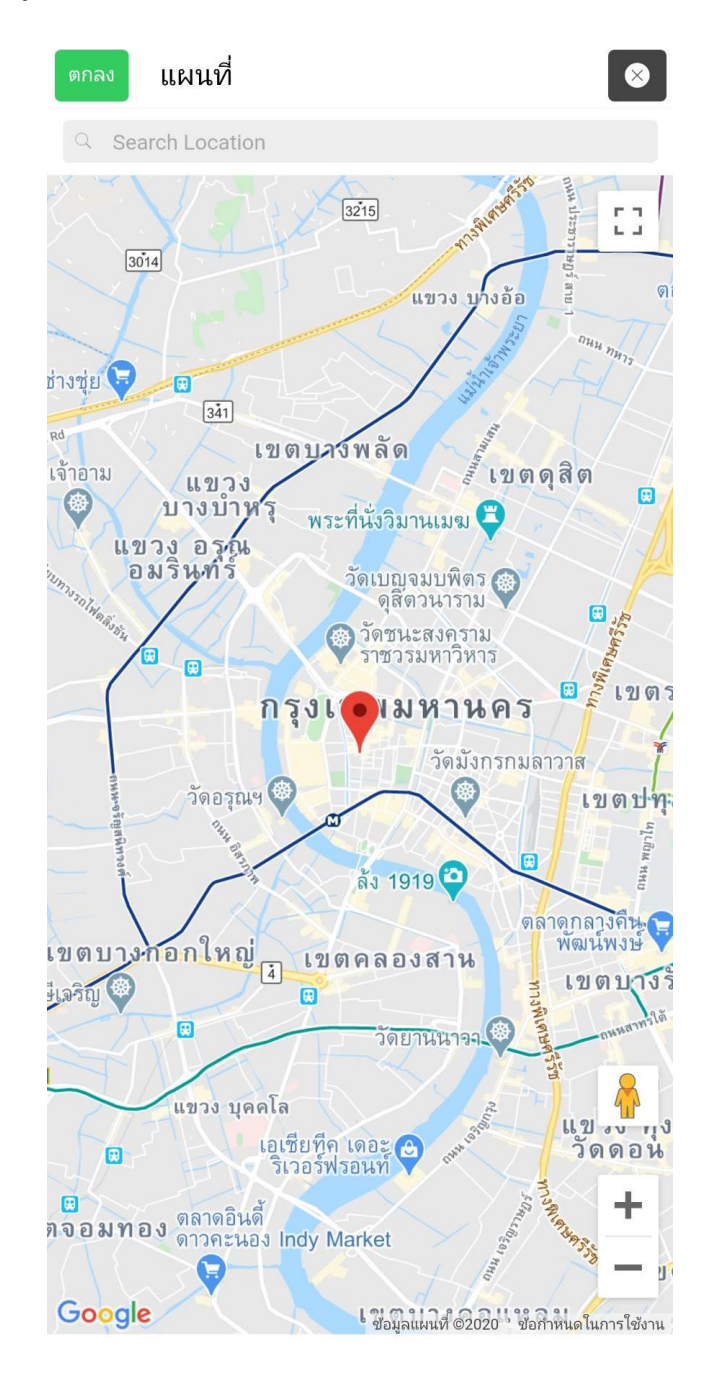

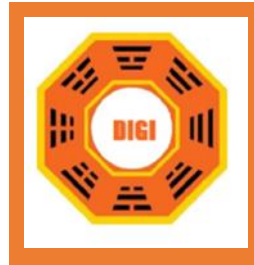

Search Location 30.สามารถค้นหาสถานที่ได้ โดย เพิ่มสถานที่ที่ต้องการค้นหาลงใน

จากนั้นรายชื่อสถานที่ขึ้นมา

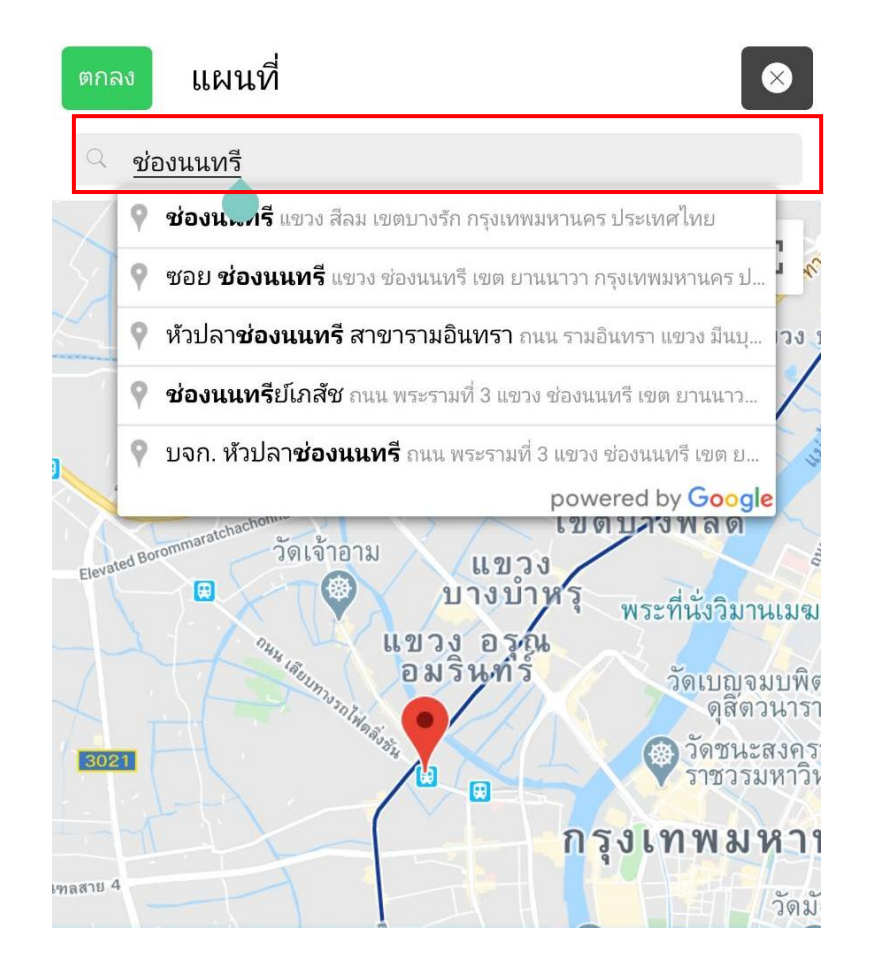

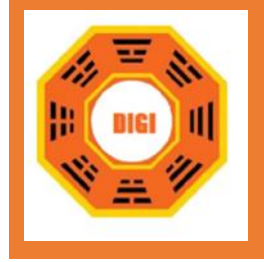

31.เมื่อทำการค้นหาหรือเพิ่มจุดเกิดเหตุเรียบร้อยแล้ว คลิกไอคอน เพื่อทำการบันทึกข้อมูล 32.คลิกที่ช่อง วัน/เดือน/ปี ที่เกิดเหตุ จะแสดงหน้าจอปฏิทินเพื่อทำการเลือกข้อมูลวัน/เดือน/ปี ที่เกิด เหตุ

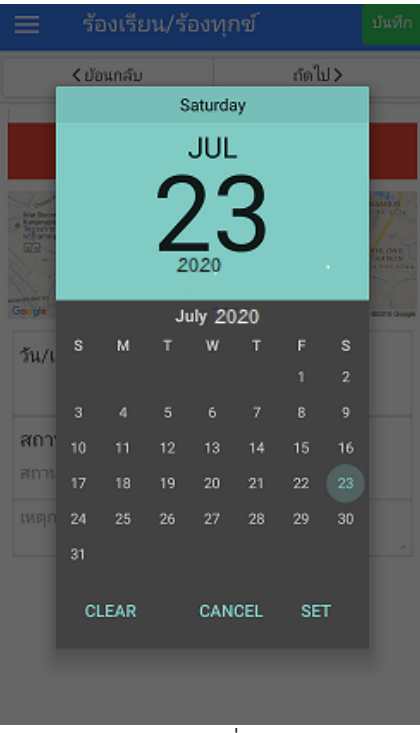

รูปภาพที่ <mark>56</mark>

33.คลิกที่ช่อง สถานที่เกิดเหตุ จะแสดงหน้าจอเพื่อเพิ่มข้อมูลสถานที่เกิดเหตุ

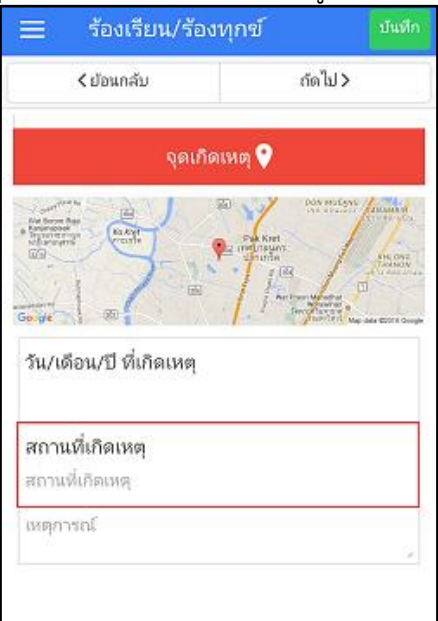

รูปภาพที่ ๖๖

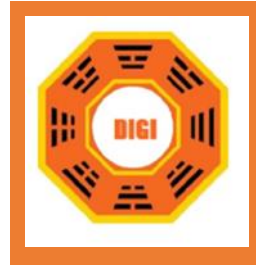

34.คลิกที่ช่อง เหตุการณ์ เพื่อทำการเพิ่มรายละเอียดข้อมูลของเหตุการณ์ที่ต้องแจ้งเหตุ

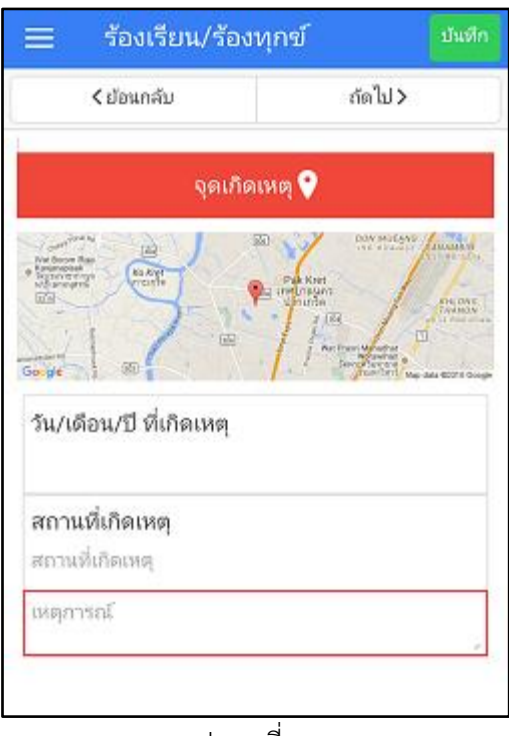

รูปภาพที่ ๖๗

 $\frac{1}{2}$ เมื่อกรอกข้อมูลครบแล้ว ให้คลิกไอคอน  $\boxed{\frac{1}{2}}$  เพื่อทำการกรอกข้อมูลในหน้าต่อไป 36.ในหน้านี้จะเป็นการเพิ่มรูปภาพของเหตุการณ์ที่เกิดขึ้น

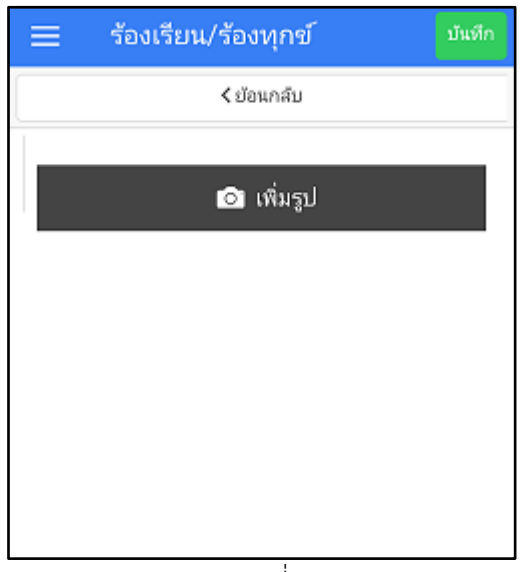

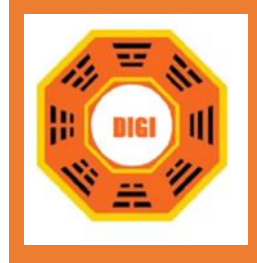

ิ<br>37.คลิกไอคอน <mark>เจ้า เพิ่มรูป</mark> เพื่อเพิ่มรูปภาพเหตุการณ์ ซึ่งสามารถเลือกได้ทั้งรูปจาก Library และ/ หรือ ถ่ายรูปจากกล้อง และสามารถเพิ่มได้มากกว่า ๑ รูป

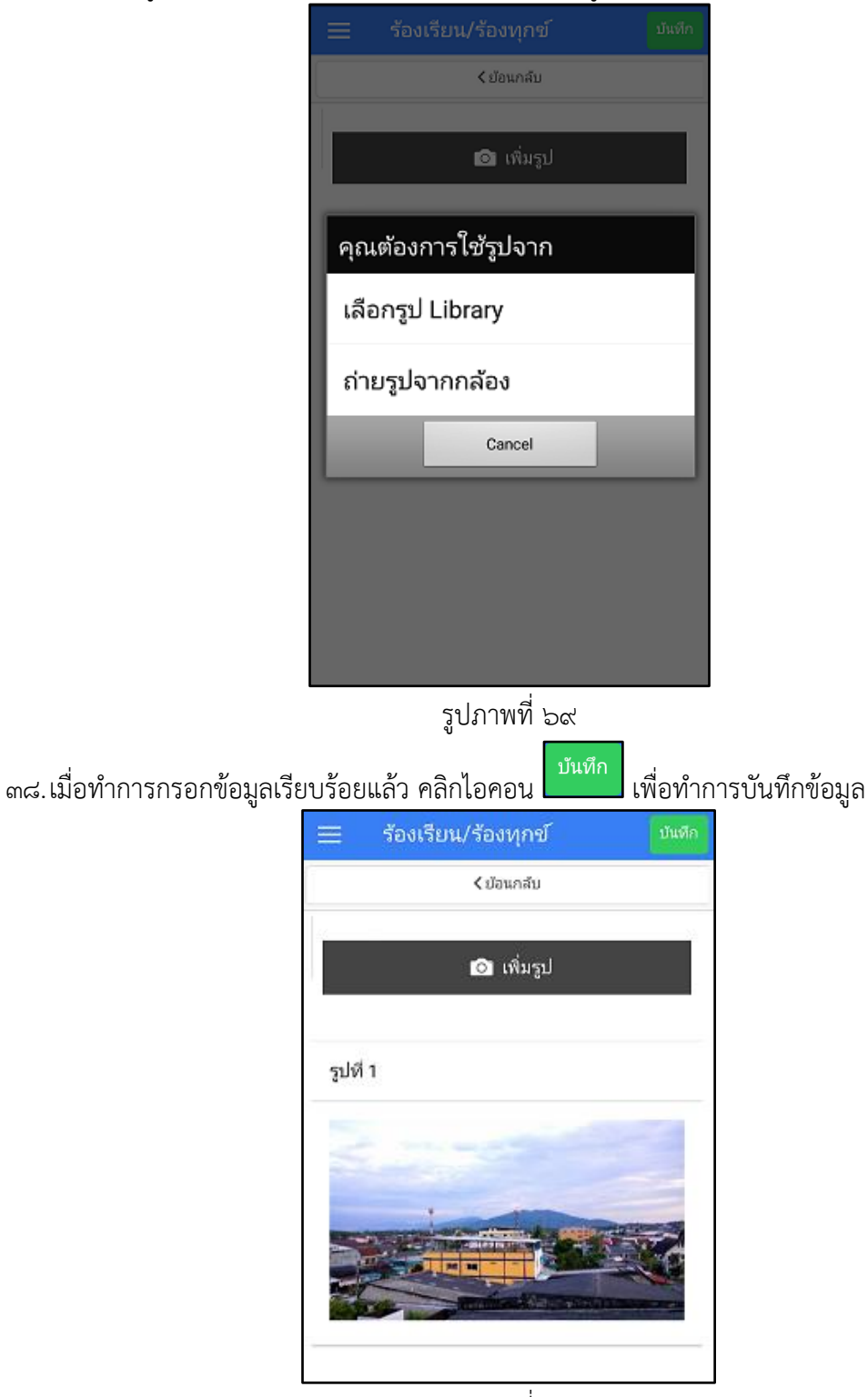

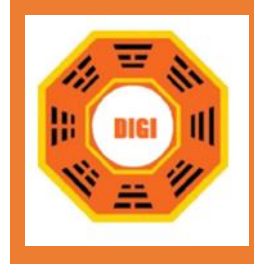

39.เมื่อบันทึกข้อมูลแล้ว จะแสดงหน้าจอข้อมูลที่ได้แจ้งเหตุไว้

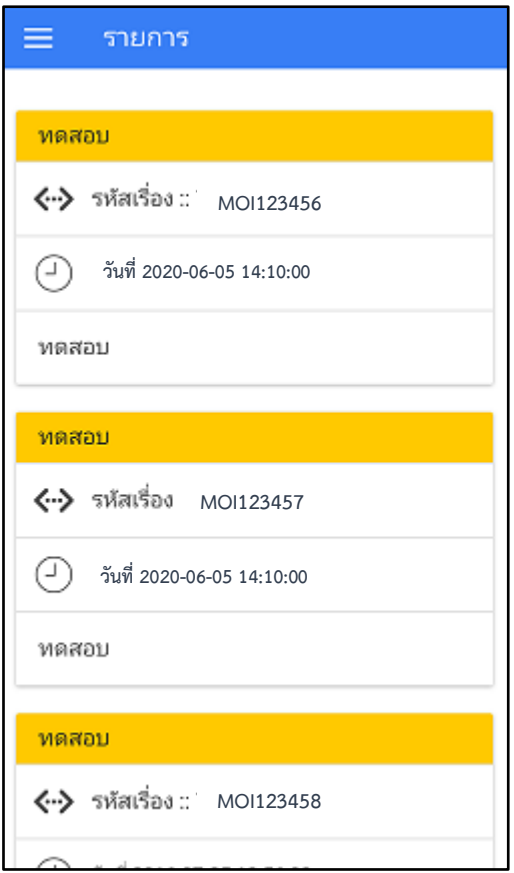

รูปภาพที่ ๗๑

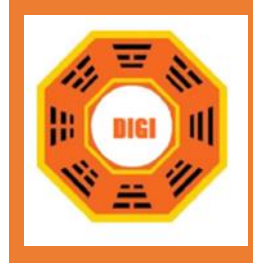

๔๐.สามารถเข้าไปดูรายละเอียดของรายการที่ร้องเรียนร้องทุกข์ได้ โดยคลิกที่เรื่องที่ต้องการต้องเรียกดู จากนั้นจะแสดงหน้าจอของรายละเอียดและสถานะของรายการนั้น ๆ

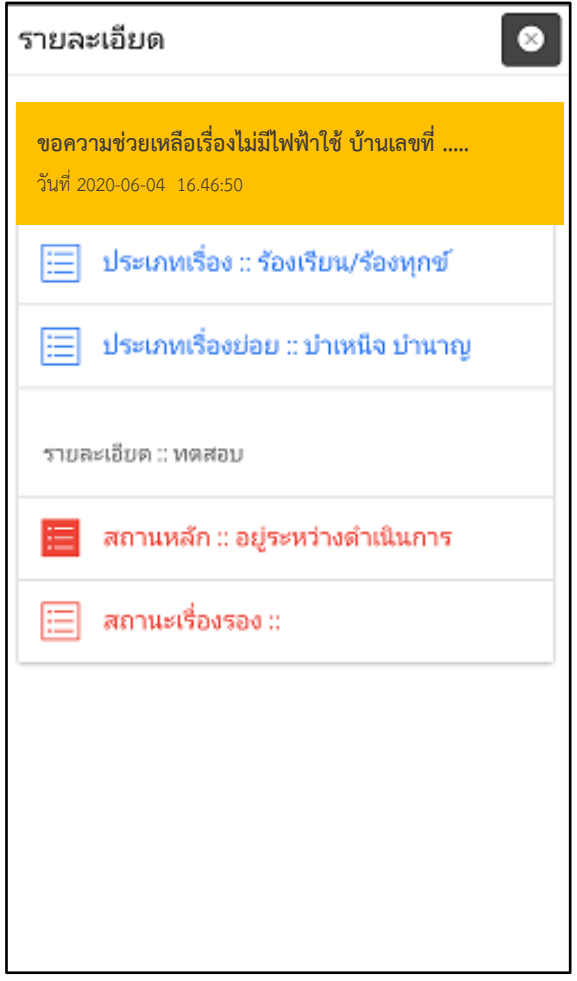

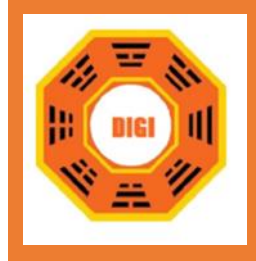

์ ๔๑.คลิกเมนู ██ ๊ <sup>ตุดตามเร</sup>ื่อง ๅ จะแสดงหน้าจอการค้นหารายการที่ร้องเรียนร้องทุกข์ โดยค้นหาจาก

รหัสเรื่องและหมายเลขบัตรประชาชน

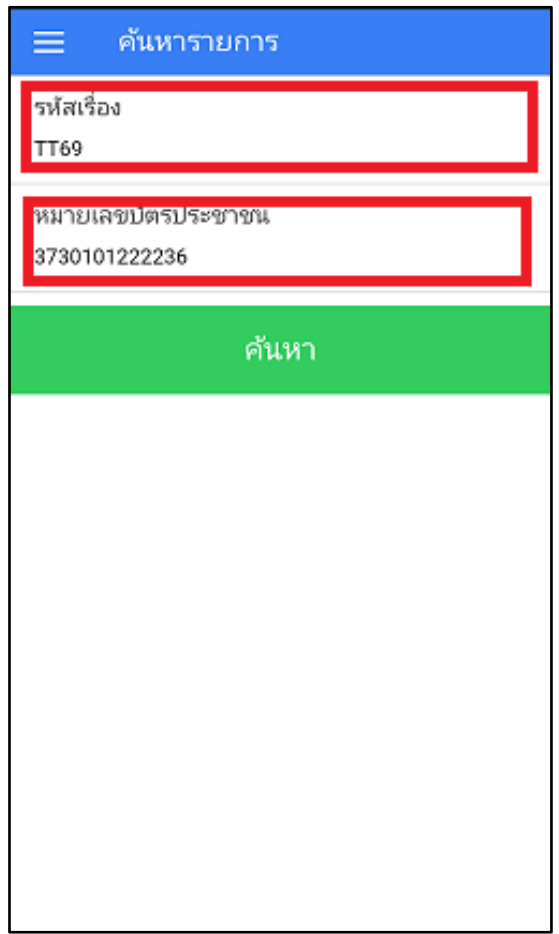

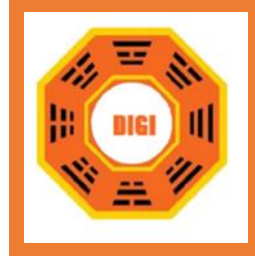

ี<br>๔๒.คลิกไอคอน <mark>ค้นหา Application จะทำการแสดงเรื่องร้องเรียนร้องทุกข์ที่เราค้นหา</mark>

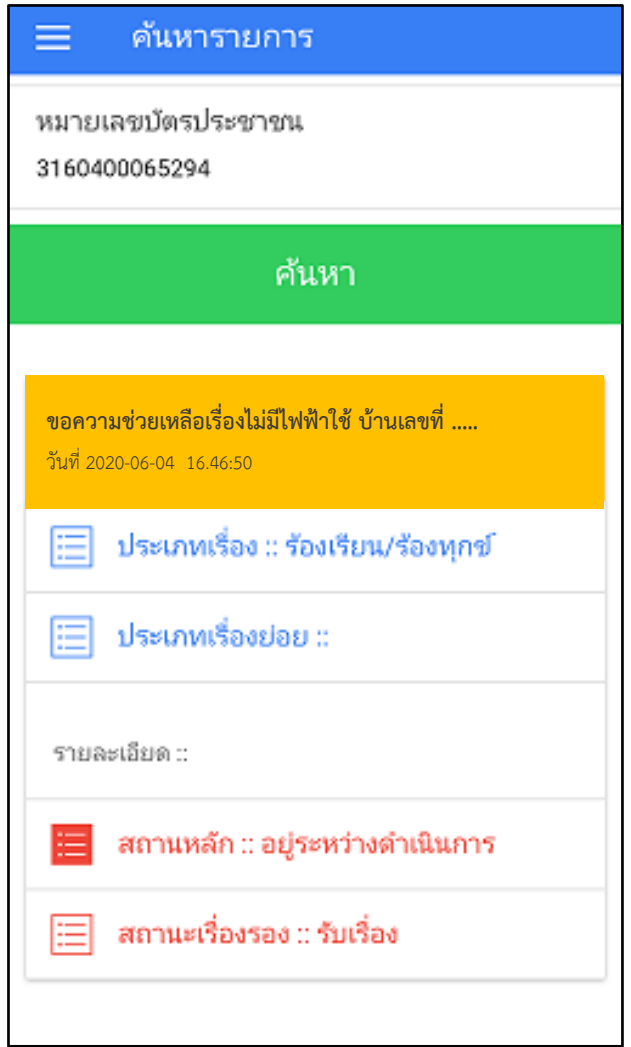

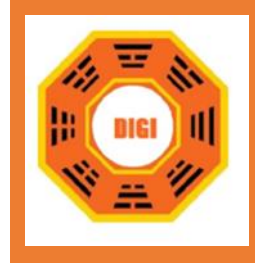

43.กรณีที่ Application ไม่พบเรื่องร้องเรียนร้องทุกข์นั้นๆ จะแสดงหน้าจอแจ้งเตือนว่าค้นหาไม่พบ

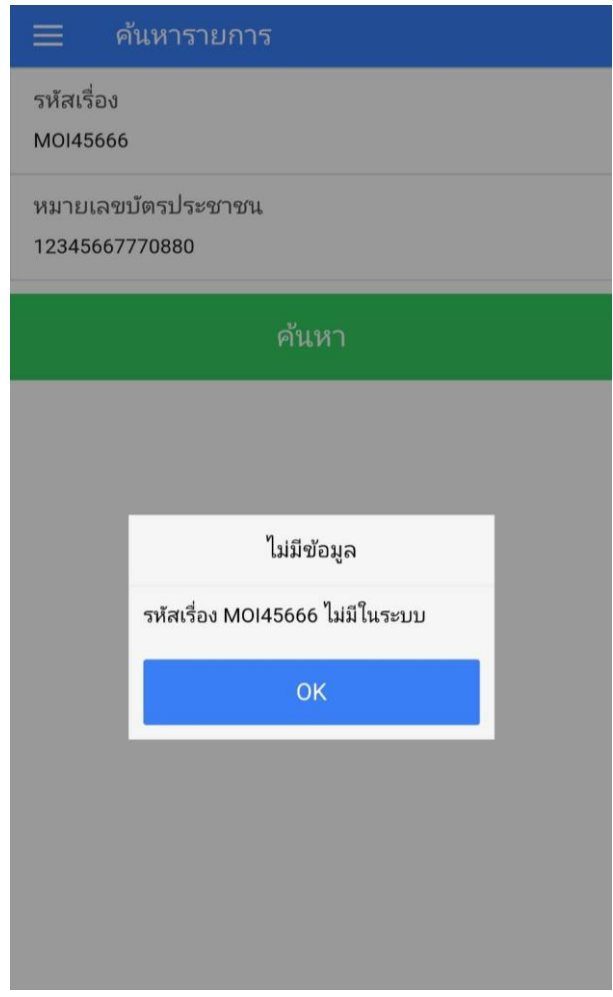

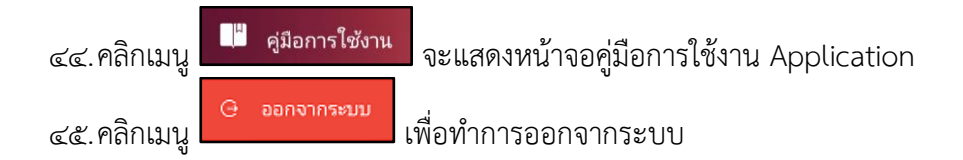